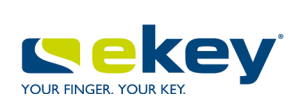

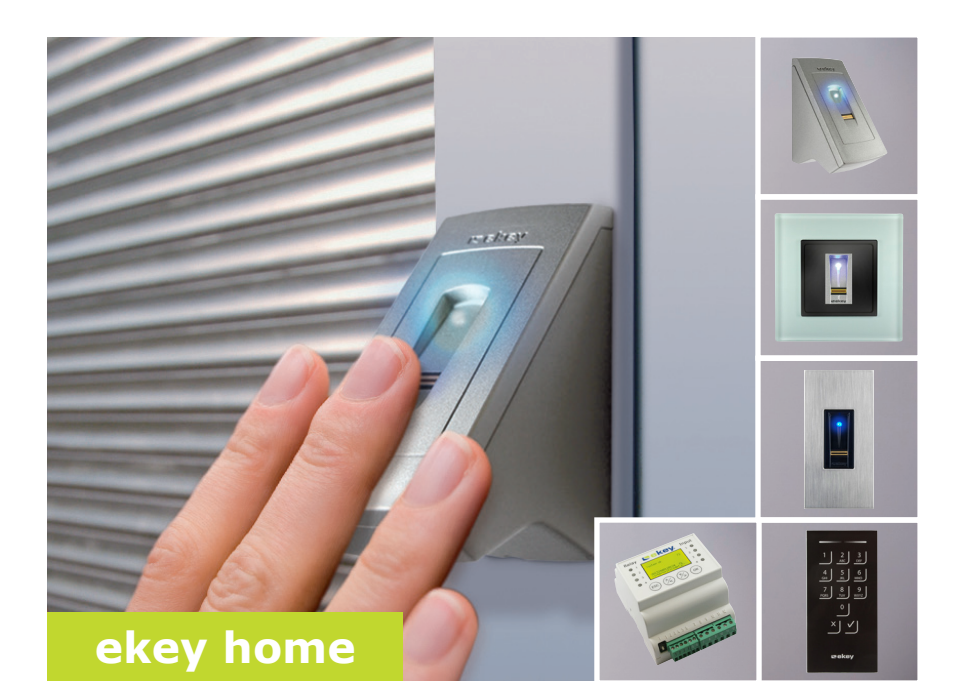

### **de BEDIENUNGSANLEITUNG**

# **Deutsch**

Originalbetriebsanleitung - ID164/500

## **Inhaltsverzeichnis**

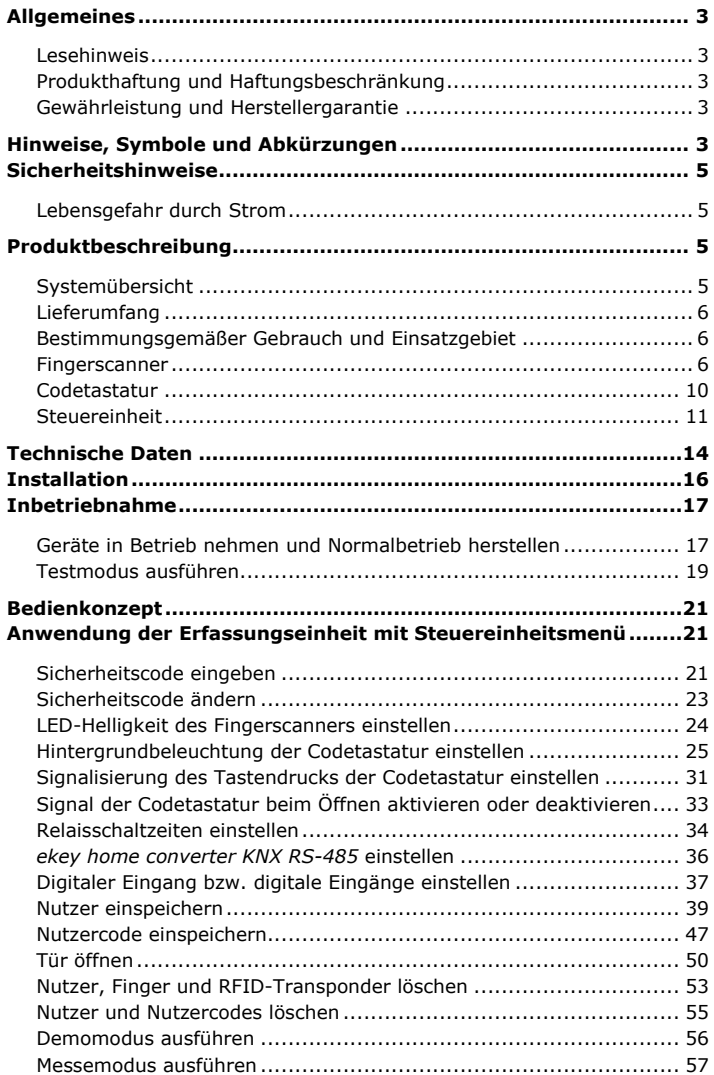

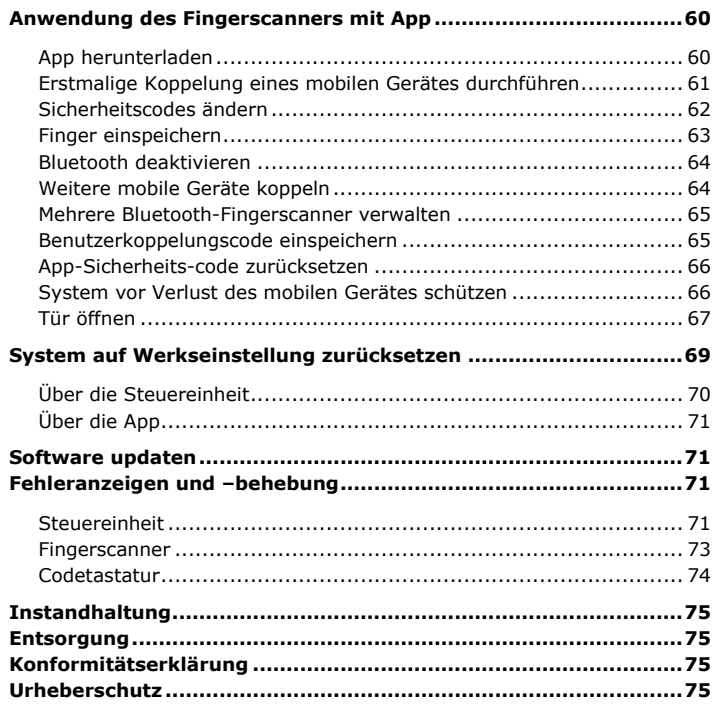

<span id="page-3-0"></span>Diese Anleitung ist ein Teil des Produktes. Bewahren Sie sie sorgfältig auf. Für weitere Informationen zum Produkt kontaktieren Sie Ihren Fachhändler. **Lesehinweis**

In den folgenden Fällen können der sichere Betrieb und die Funktion der Geräte beeinträchtigt sein. Die Haftung aufgrund von Fehlfunktionen geht in diesem Fall auf den Betreiber/Nutzer über:

- □ Die Systemgeräte werden nicht entsprechend der Anleitungen installiert, benutzt, gewartet und gereinigt;
- □ Die Systemgeräte werden außerhalb des bestimmungsgemäßen Gebrauches eingesetzt;
- □ An den Systemgeräten werden vom Betreiber unautorisierte Modifikationen vorgenommen.

Diese Bedienungsanleitung unterliegt keinem Änderungsdienst. Optische und technische Änderungen, Irrtümer, Satz- und Druckfehler bleiben vorbehalten.

Generell gelten unsere allgemeinen Geschäfts- und Lieferbedingungen in der Fassung des Kaufdatums. Siehe [http://www.ekey.net.](http://www.ekey.net/)

<span id="page-3-3"></span>**Gewährleistung und Herstellergarantie**

### <span id="page-3-4"></span>**Hinweise, Symbole und Abkürzungen**

## **HINWEIS** Bezeichnet weiterführende Informationen und nützliche Hinweise. **GEFAHR**  $\Lambda$ **Bezeichnet eine unmittelbar drohende Gefahr, die zum Tod oder schwersten Verletzungen führt.**  $\blacktriangle$ **ACHTUNG** Bezeichnet einen möglichen Sachschaden, in deren Folge keine

<span id="page-3-2"></span><span id="page-3-1"></span>**Produkthaftung und Haftungsbeschränkung**

Personenschäden auftreten können.

### **Symbole:**

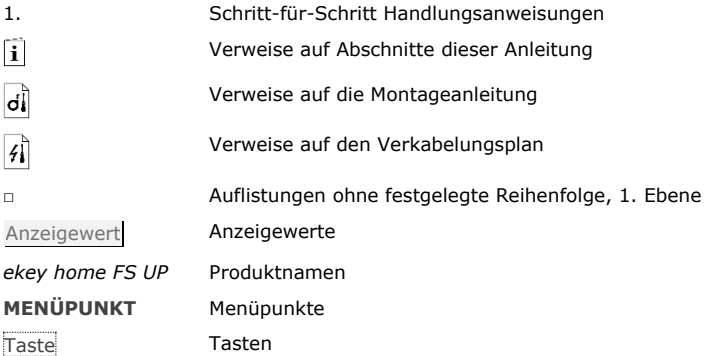

### **Abkürzungen und Begriffe:**

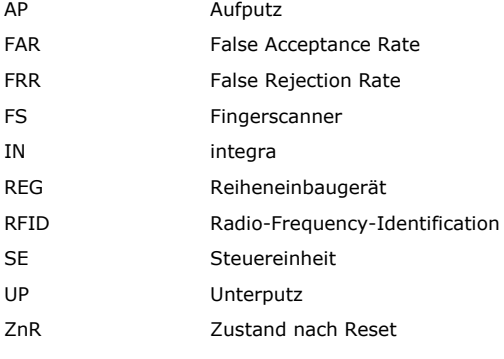

Erfassungseinheit Fingerscanner oder Codetastatur

### <span id="page-5-0"></span>**Sicherheitshinweise**

**Alle** *ekey home***-Geräte sind mit Schutzkleinspannung zu betreiben. Versorgen Sie sie ausschließlich mit Netzteilen der Schutzklasse 2 lt. VDE 0140-1. Bei Missachtung besteht Lebensgefahr durch elektrischen Schlag. Nur Elektrofachkräfte dürfen den elektrischen Anschluss durchführen!**

**GEFAHR**

### **ACHTUNG**

Sie dürfen die Steuereinheit nicht im Außenbereich montieren. Falls Sie sie im Außenbereich montieren, kann sie manipuliert werden. Montieren Sie die Steuereinheit im sicheren Innenbereich.

Montieren Sie die Steuereinheit im sicheren Innenbereich. Sie vermeiden damit Manipulationen von außen.

### <span id="page-5-2"></span>**Produktbeschreibung**

2 Netzteil Steuereinheit Erfassungseinheit Verteilerkasten Motorschloss Kabelübergang

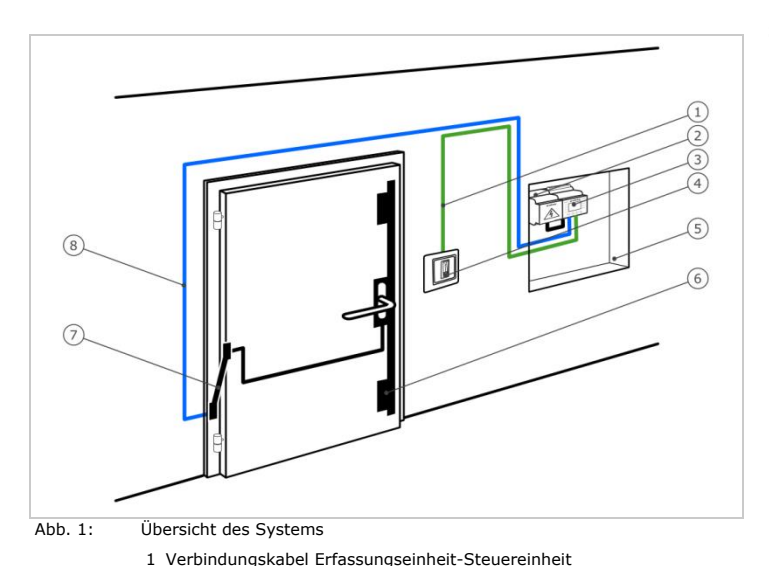

8 Verbindungskabel Steuereinheit-Motorschloss

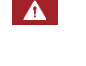

A

<span id="page-5-1"></span>**Lebensgefahr durch Strom**

<span id="page-5-3"></span>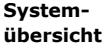

<span id="page-6-1"></span><span id="page-6-0"></span>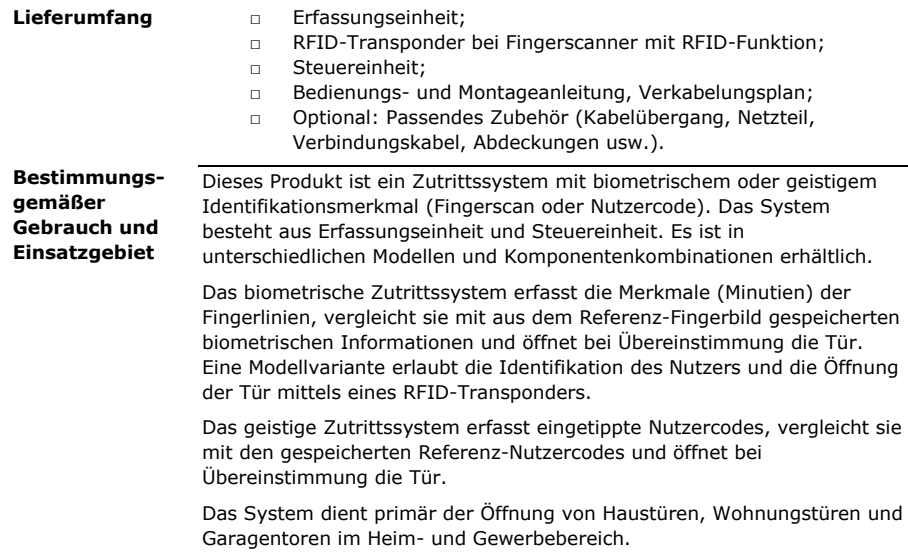

#### <span id="page-6-2"></span>**Funktion des Fingerscanners Fingerscanner**

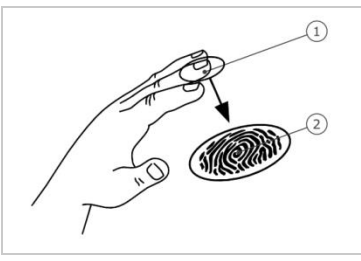

- 1 Vorderes Fingerglied
- 2 Fingerbild

Abb. 2: Fingerbild

Der Fingerscanner erfasst das Fingerbild durch einen Zeilensensor und wertet es aus. Er vergleicht das Ergebnis mit den aus dem Referenz-Fingerbild gespeicherten biometrischen Informationen und öffnet bei Übereinstimmung die Tür. Der Fingerscanner arbeitet nur korrekt und zuverlässig mit den Papillarrillen des vorderen Fingergliedes. Ziehen Sie den Finger ruhig, gleichmäßig und in der richtigen Position über den Sensor.

Die Baureihe mit RFID-Funktion erfasst und identifiziert RFID-Transponder.

| <b>Bedienelement</b> | <b>Funktion</b>                                                                                                    |  |  |
|----------------------|----------------------------------------------------------------------------------------------------|--|--|
| Fingerführung        | Finger einspeichern durch "Finger ziehen", eine<br>gleichmäßige Bewegung des Fingers nach unten über<br>den Sensor.<br>Identifikation durch "RFID-Transponder vorhalten",<br>das Vorhalten eines RFID-Transponders über die<br>Fingerführung des Fingerscanners. |  |  |
| Sensor               | System programmieren durch "Finger Touch", eine<br>kurze, schnelle Berührung des Sensors mit dem<br>Finger.                                                                                                    |  |  |

Tabelle 1: Bedienelement des Fingerscanners

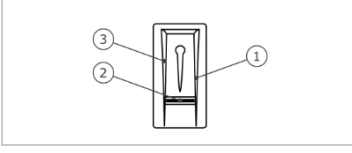

- 1 Rechte Führungskante 2 Sensor
- 
- 3 Linke Führungskante

Abb. 3: Fingerführung

### **Richtige Bedienung des Fingerscanners:**

Fehlbedienungen schränken die Funktion des Fingerscanners ein.

"Finger ziehen":

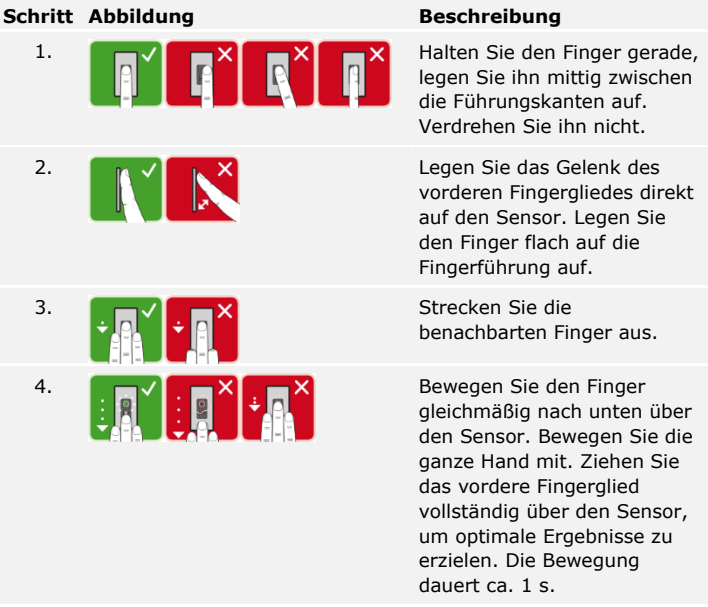

Allgemeine Tipps für eine gute Qualität des Fingerbildes

- □ Zeige-, Mittel- und Ringfinger funktionieren am besten. Daumen und kleiner Finger liefern schlecht auswertbare Fingerbilder.
- □ Bei oft feuchten Fingern speichern Sie diese im feuchten Zustand ein.
- □ Kinderfinger funktionieren ab ca. 5 Jahren.

"Finger Touch":

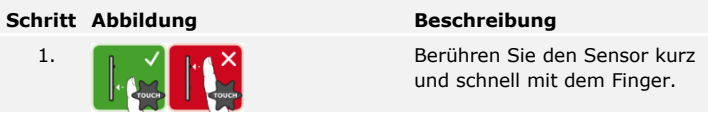

### **HINWEIS**

Die Bedienungsart "RFID-Transponder vorhalten" ist nur bei Fingerscannern mit RFID-Funktion möglich.

### **Schritt Abbildung Beschreibung**

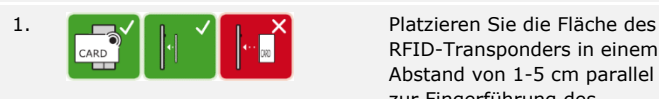

RFID-Transponders in einem Abstand von 1-5 cm parallel zur Fingerführung des Fingerscanners.

### **Optische Signale am Fingerscanner**

Es gibt 2 Arten von LEDs:

- □ Status-LED für den Betriebsstatus;
- □ Funktions-LED für die Funktion des Gesamtsystems.

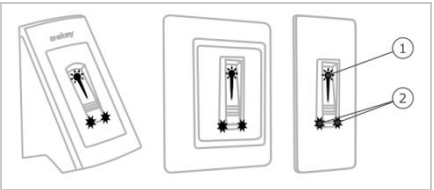

Abb. 4: Optische Signale am Fingerscanner

- 1 Status-LED
- 2 Funktions-LEDs

#### <span id="page-10-0"></span>**Funktion der Codetastatur Codetastatur**

Die Codetastatur erfasst den Nutzercode durch das kapazitive Tastenfeld. Der Nutzercode dient der Öffnung der Tür. Die Codetastatur vergleicht die Eingabe mit den gespeicherten Referenzcodes. Die Codetastatur verarbeitet 4- bis 8-stellige Nutzercodes. Der Nutzercode muss mindestens eine unterschiedliche Ziffer beinhalten.

### **Bedienelemente, optische und akustische Signale an der Codetastatur**

Die Codetastatur besitzt 2 Abschnitte mit Bedienelementen.

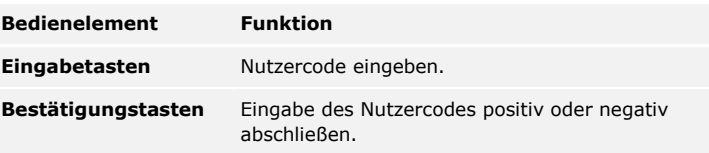

Tabelle 2: Bedienelemente der Codetastatur

2 Status-LEDs signalisieren die Betriebszustände (Nutzercode korrekt, Nutzercode falsch…). Ein akustischer Signalgeber signalisiert den Tastendruck und die Zutrittsfreigabe.

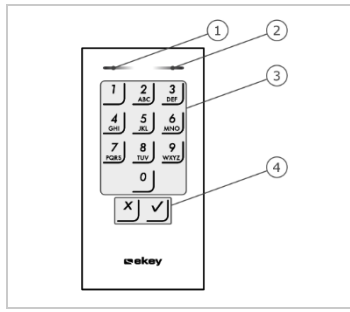

1 Linke Status-LED

- 2 Rechte Status-LED
- 3 Eingabetasten
- 4 Bestätigungstasten

Abb. 5: Übersicht der Codetastatur

Die Hintergrundbeleuchtung des Tastenfeldes ist blau, dimmbar und schaltet sich abhängig von den Lichtverhältnissen ein oder aus.

<span id="page-11-0"></span>**Steuereinheit**

Die Steuereinheit gibt es in 2 Varianten. Sie können nur eine Erfassungseinheit pro Steuereinheit betreiben. Jede Erfassungseinheit arbeitet mit jeder Steuereinheit.

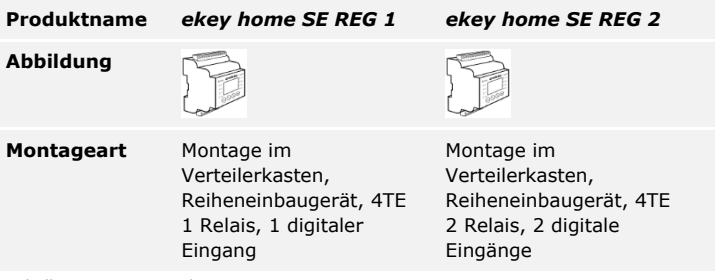

Tabelle 3: Steuereinheit-Varianten

### **Funktion der Steuereinheit**

Die Steuereinheit ist die Aktoreinheit des Systems. Die Steuereinheit schaltet ein bzw. zwei Relais und stellt einen bzw. zwei digitalen Eingänge zur Verfügung.

### **Bedienelemente und optische Signale an der Steuereinheit**

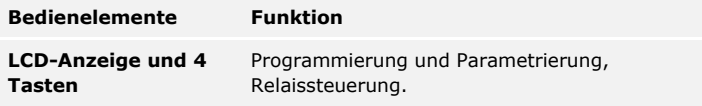

Tabelle 4: Bedienelemente der Steuereinheit

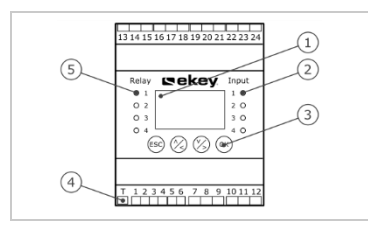

- 1 LCD-Anzeige
- 2 Status-LEDs für digitale Eingänge (rot)
- 3 Tastenfeld
- 4 Kippschalter für Terminierung
- 5 Status-LEDs für Relais (grün)
- Abb. 6: Übersicht der *ekey home SE REG*

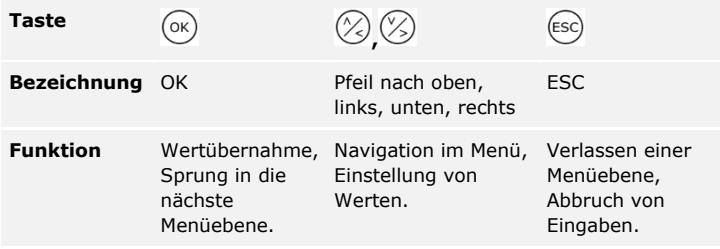

Tabelle 5: Programmiertasten der Steuereinheit

Die Status-LEDs signalisieren folgende Zustände:

- □ den Zustand des Relais. Die Status-LED leuchtet grün, wenn das zugehörige Relais aktiv ist;
- □ den Zustand des digitalen Eingangs. Die Status-LED leuchtet rot, wenn der zugehörige digitale Eingang aktiv ist (z.B. Türtaster).

### **Menüpunkte**

Das Hauptmenü der Steuereinheit umfasst verschiedene Menüpunkte. Diese Menüpunkte sind je nach ausgewählte Erfassungseinheit verschieden:

#### **Fingerscanner**

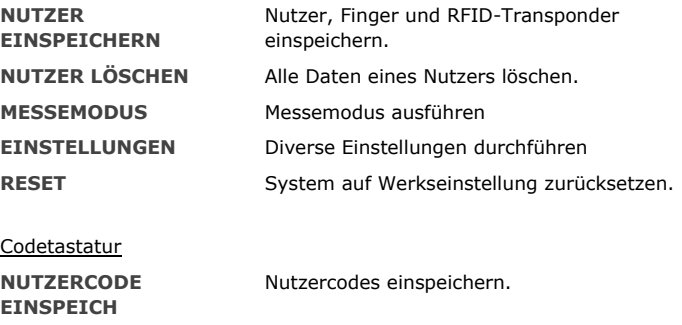

**NUTZER LÖSCHEN** Alle Daten eines Nutzers löschen.

**MESSEMODUS** Messemodus ausführen

**EINSTELLUNGEN** Diverse Einstellungen durchführen

RESET System auf Werkseinstellung zurücksetzen.

### **Untermenüpunkte vom Menüpunkt EINSTELLUNGEN**

Der Menüpunkt **EINSTELLUNGEN** im Hauptmenü der Steuereinheit umfasst verschiedene Untermenüpunkte. Diese Menüpunkte sind je nach ausgewählte Erfassungseinheit verschieden:

### Fingerscanner

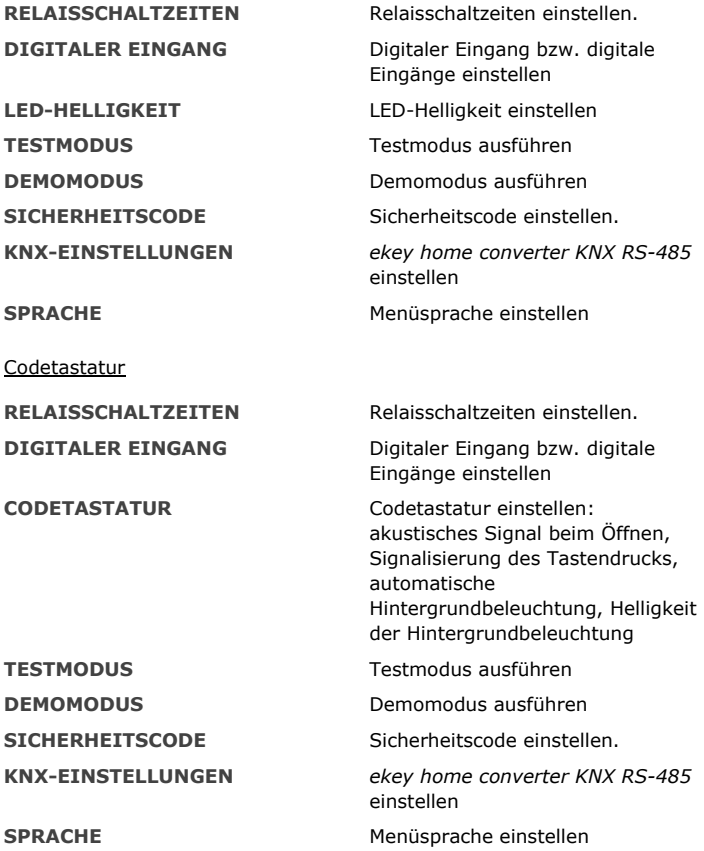

### **HINWEIS**

 $\mathbf{V}$ 

Die Steuereinheit ist auf deren Stromverbrauch hin optimiert. Die LCD-Anzeige schaltet vollständig ab, wenn Sie für ca. 2 min keine Taste betätigen. Die Anzeige schaltet wieder ein, sobald Sie eine Taste betätigen.

## <span id="page-14-0"></span>**Technische Daten**

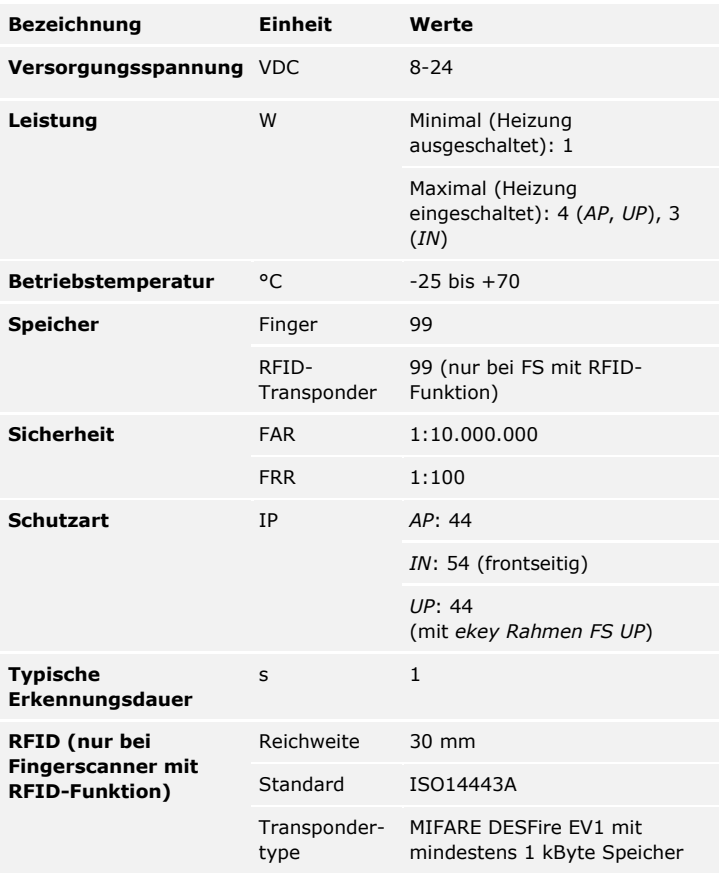

Tabelle 6: Technische Daten: *ekey home Fingerscanner*

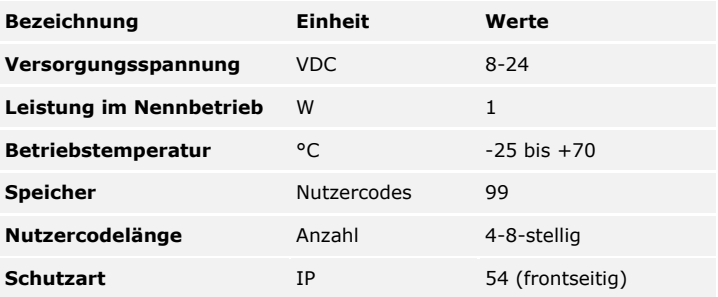

Tabelle 7: Technische Daten: *ekey home keypad integra 2.0*

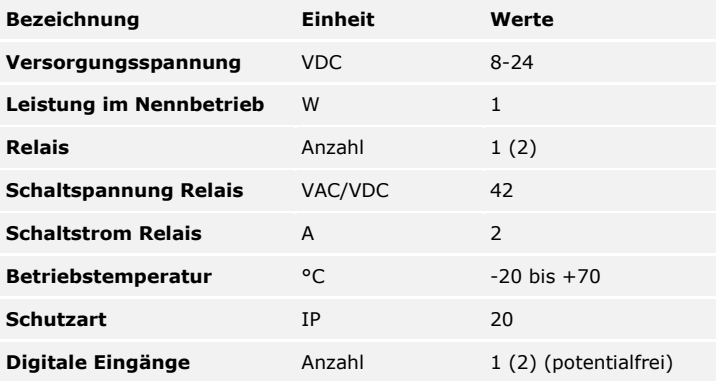

Tabelle 8: Technische Daten: *ekey home Steuereinheit REG 1 (2)*

### <span id="page-16-0"></span>**Installation**

### $\blacktriangle$

#### **ACHTUNG**

Die Geräte des Systems werden mit elektrischem Strom betrieben. Bei falscher Montage und Verkabelung können die Geräte des Systems zerstört werden!

Montieren und verkabeln Sie die Geräte des Systems richtig, bevor Sie sie mit Strom versorgen!

 $\overrightarrow{d}$ 

Montieren Sie das System laut mitgelieferter Montageanleitung.

 $\mathcal{A}$ Verkabeln Sie das System laut mitgeliefertem Verkabelungsplan.

### **Schritt Handlung**

1. Stellen Sie den Montagezustand der Geräte sicher. Schließen Sie die Abdeckungen.

### <span id="page-17-0"></span>**Inbetriebnahme**

Die Inbetriebnahme der Geräte legt die Menüsprache fest und koppelt Steuereinheit und Erfassungseinheit. Diese Einstellungen sind später nicht mehr änderbar, außer durch das Zurücksetzen auf Werkseinstellung.

<span id="page-17-1"></span>**Geräte in Betrieb nehmen und Normalbetrieb herstellen**

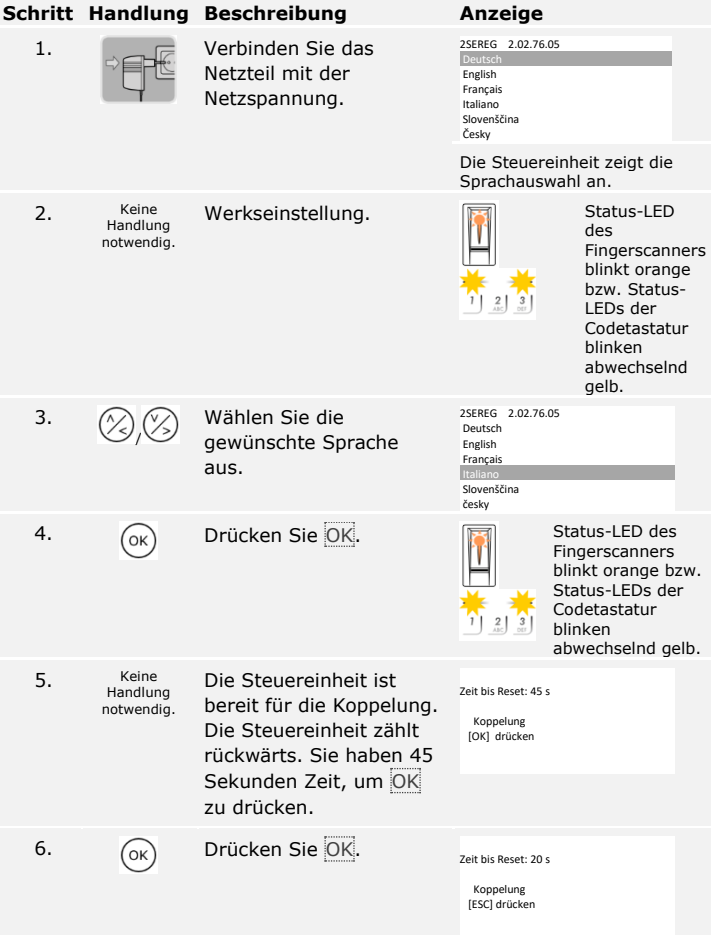

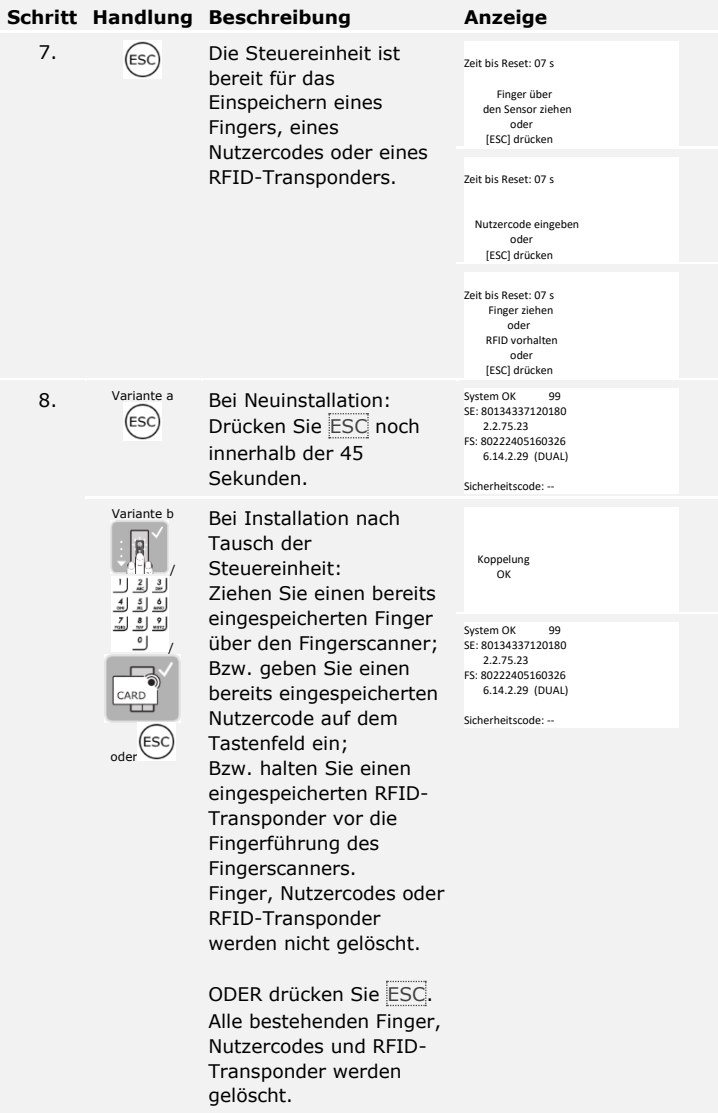

Die Geräte wurden in Betrieb genommen. Sie befinden sich im Normalbetrieb:

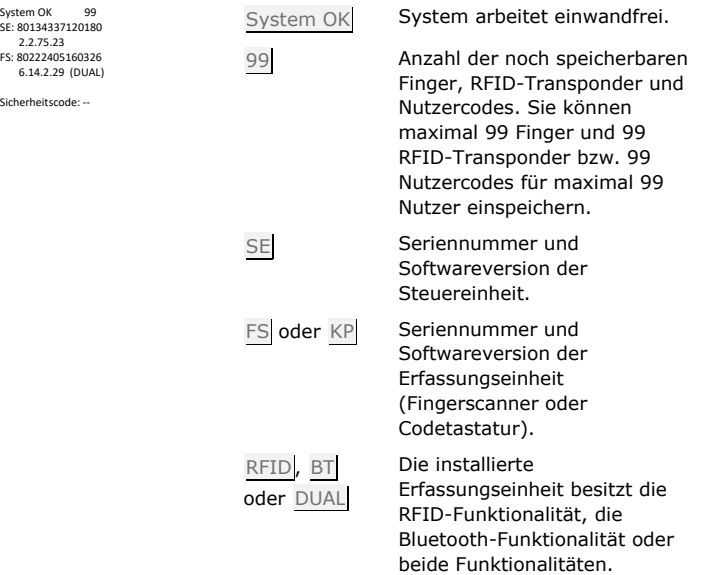

### **HINWEIS**

Falls Ihr Fingerscanner ein Bluetooth-Fingerscanner ist, können Sie sich nun für ein bestimmtes Bedienkonzept entscheiden.

Siehe [Bedienkonzept,](#page-21-0) Seite [21.](#page-21-0)

Der Testmodus testet das Schloss nach dem Einbau in der Tür. Er schaltet das bzw. die Relais einzeln ein oder aus und überprüft die elektrischen Verbindungen zum Motorschloss hin.

### **HINWEIS**

Ein Test kann nur erfolgen, wenn noch kein mobiles Gerät gekoppelt ist.

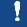

 $\overline{\mathbf{i}}$ 

#### <span id="page-19-0"></span>**Testmodus ausführen**

Der Test des Schlosses wird über das Hauptmenü durchgeführt. Um ins Hauptmenü einzusteigen, geben Sie den Sicherheitscode ein.

### $\lceil \pmb{\cdot} \rceil$

#### Siehe [Sicherheitscode](#page-21-2) eingeben, Seite [21.](#page-21-2)

Das System zeigt das Hauptmenü an.

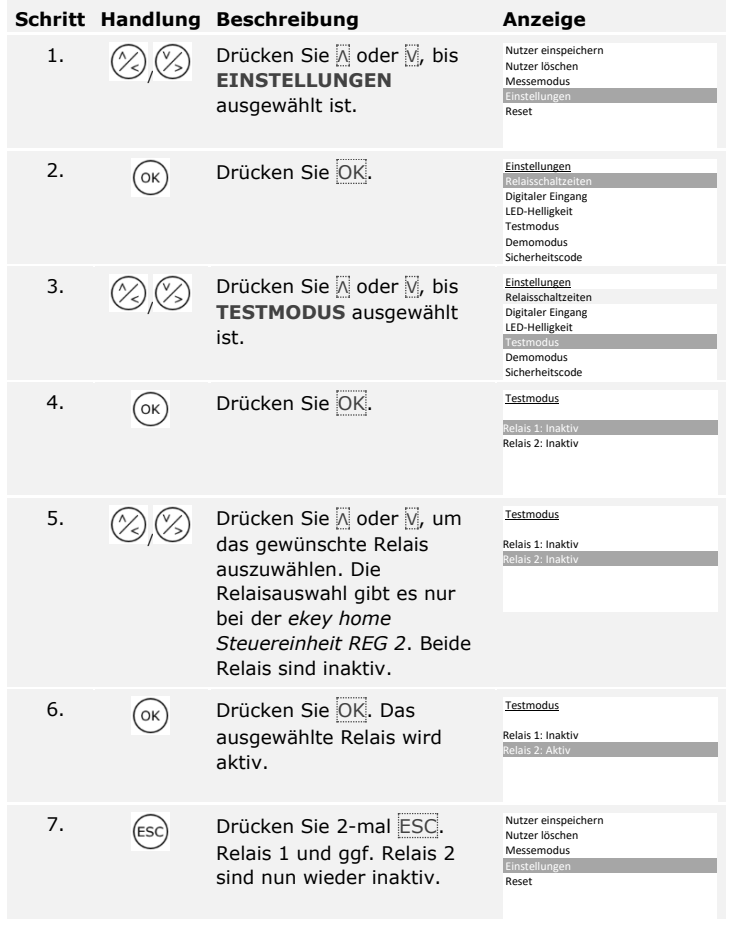

Die Relais wurden getestet. Das System zeigt das Hauptmenü an.

Ţ.

#### **HINWEIS**

Der Testmodus wird auch beendet, wenn das System spannungslos geschaltet wird.

### <span id="page-21-0"></span>**Bedienkonzept**

Je nach Erfassungseinheit stehen unterschiedliche Bedienkonzepte zur Verfügung:

- □ ekey-Steuereinheitsmenü Administration der Erfassungseinheit mittels Steuereinheit;
- □ *ekey home App* Administration des Bluetooth-Fingerscanners mittels mobilen Gerätes.

Blättern Sie zum Bedienkonzept Ihrer erworbenen Erfassungseinheit.

Siehe [Anwendung der Erfassungseinheit mit Steuereinheitsmenü,](#page-21-1) Seite [21.](#page-21-1)

Siehe [Anwendung des Fingerscanners mit App,](#page-60-0) Seite [60.](#page-60-0)

### <span id="page-21-1"></span>**Anwendung der Erfassungseinheit mit Steuereinheitsmenü**

Sie müssen die Geräte in Betrieb genommen haben, bevor Sie mit der Administration Ihres Systems starten.

Siehe Geräte in Betrieb nehmen [und Normalbetrieb herstellen,](#page-17-1) Seite [17.](#page-17-1)

Das System befindet sich im Normalbetrieb. Das Steuereinheitsmenü dient der Programmierung des Systems.

Die Eingabe des Sicherheitscodes gewährt Ihnen Zugang zum Hauptmenü. Das Hauptmenü dient zur Konfiguration des Systems. Der werkseitige Sicherheitscode ist 99.

### **ACHTUNG**

Ändern Sie sofort nach der Inbetriebnahme den werkseitigen Sicherheitscode!

Wenn Sie den Sicherheitscode nicht ändern, ermöglichen Sie unbefugten Personen Zugang zu Ihrem Hauptmenü und folglich Zutritt zu Ihrem Haus.

Wählen Sie einen neuen Sicherheitscode und halten Sie diesen geheim.

Siehe [Sicherheitscode](#page-23-0) ändern, Seite [23.](#page-23-0)

<span id="page-21-2"></span>**Sicherheitscode eingeben**

 $\mathbf{i}$ 

i.

i.

A

 $\mathbf{i}$ 

Das System befindet sich im Normalbetrieb.

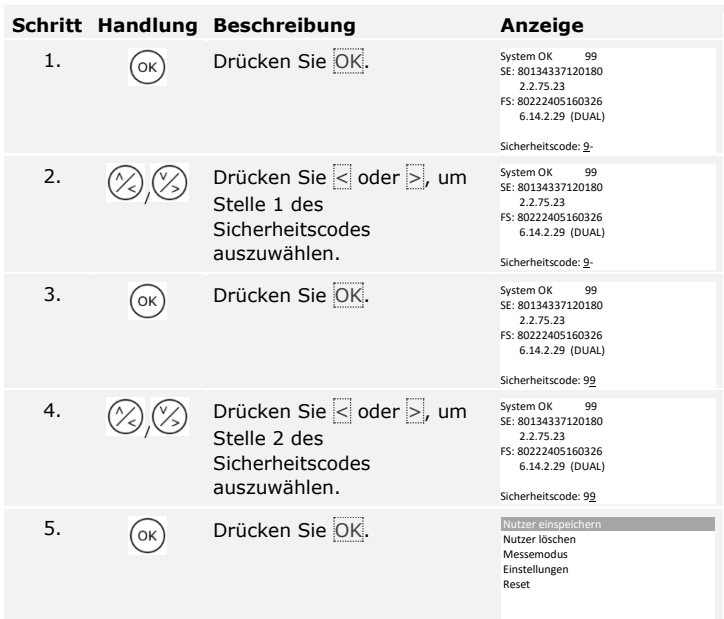

Das System zeigt das Hauptmenü an. Es wechselt automatisch zurück in den Normalbetrieb, wenn Sie keine Taste innerhalb von 3 min betätigen. Die Änderung des Sicherheitscodes wird über das Hauptmenü durchgeführt. Um ins Hauptmenü einzusteigen, geben Sie den Sicherheitscode ein.

<span id="page-23-0"></span>**Sicherheitscode ändern**

 $\lceil \rceil$ 

Siehe [Sicherheitscode](#page-21-2) eingeben, Seite [21.](#page-21-2)

Das System zeigt das Hauptmenü an.

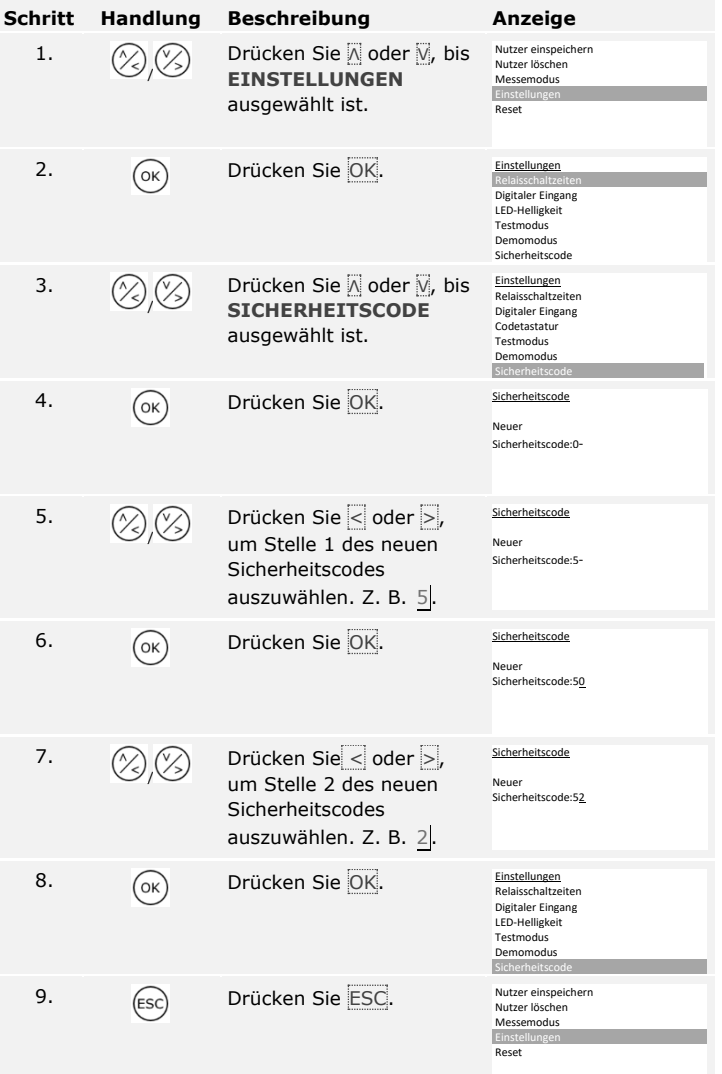

Der neue Sicherheitscode ist gespeichert. Das System zeigt das Hauptmenü an.

<span id="page-24-0"></span>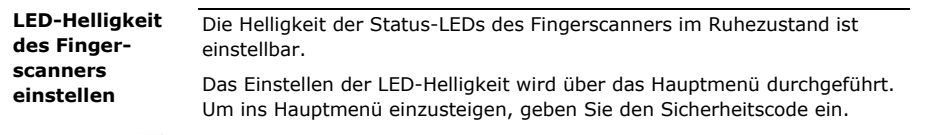

Siehe [Sicherheitscode](#page-21-2) eingeben, Seite [21.](#page-21-2)

 $\boxed{\mathbf{i}}$ 

Das System zeigt das Hauptmenü an.

|                | <b>Schritt Handlung</b> | <b>Beschreibung</b>                                                        | Anzeige                                                                                                    |
|----------------|-------------------------|----------------------------------------------------------------------------|----------------------------------------------------------------------------------------------------|
| 1.             |                         | Drücken Sie N oder V, bis<br><b>EINSTELLUNGEN</b><br>ausgewählt ist.       | Nutzer einspeichern<br>Nutzer löschen<br>Messemodus<br>Einstellungen<br>Reset                                           |
| $\mathcal{L}$  | OK                      | Drücken Sie OK                                                             | Einstellungen<br>Relaisschaltzeiten<br>Digitaler Eingang<br>LED-Helligkeit<br>Testmodus<br>Demomodus<br>Sicherheitscode |
| 3.             |                         | Drücken Sie A oder V, bis<br><b>LED-HELLIGKEIT</b><br>ausgewählt ist.      | Einstellungen<br>Relaisschaltzeiten<br>Digitaler Eingang<br>LED-Helligkeit<br>Testmodus<br>Demomodus<br>Sicherheitscode |
| $\mathbf{4}$ . | OK                      | Drücken Sie OK.                                                            | LED-Helligkeit<br>LED eingeschaltet<br>LED gedimmt<br>LED ausgeschaltet                                                 |
| 5.             |                         | Drücken Sie A oder V, um<br>die gewünschte LED-<br>Helligkeit auszuwählen. | LED-Helligkeit<br>LED eingeschaltet<br>LED gedimmt<br>LED ausgeschaltet                                                 |
| 6.             | OK                      | Drücken Sie OK. Die<br>gewünschte Helligkeit wurde<br>eingestellt.         | LED-Helligkeit<br>LED eingeschaltet<br>LED gedimmt<br>LED ausgeschaltet                                                 |
| 7.             |                         | Drücken Sie ESC 2-mal.                                                     | Nutzer einspeichern<br>Nutzer löschen<br>Messemodus<br>Einstellungen<br>Reset                                           |

Die LED-Helligkeit ist eingestellt. Das System zeigt das Hauptmenü an.

Die Hintergrundbeleuchtung der Codetastatur ist einstellbar. Sie können die Helligkeitsschwelle und die Helligkeit der Hintergrundbeleuchtung einstellen.

### <span id="page-25-1"></span>**Hintergrundbeleuchtung aktivieren oder deaktivieren**

Die Hintergrundbeleuchtung der Codetastatur kann aktiviert oder deaktiviert werden.

### **HINWEIS**

Wenn Sie die Helligkeitsschwelle und die Helligkeit der Hintergrundbeleuchtung einstellen wollen, müssen Sie die Hintergrundbeleuchtung aktivieren.

Das Aktivieren oder Deaktivieren der Hintergrundbeleuchtung wird über das Hauptmenü durchgeführt. Um ins Hauptmenü einzusteigen, geben Sie den Sicherheitscode ein.

Siehe [Sicherheitscode](#page-21-2) eingeben, Seite [21.](#page-21-2)

<span id="page-25-0"></span>**Hintergrundbeleuchtung der Codetastatur einstellen**

 $\overline{\mathbf{i}}$ 

Das System zeigt das Hauptmenü an.

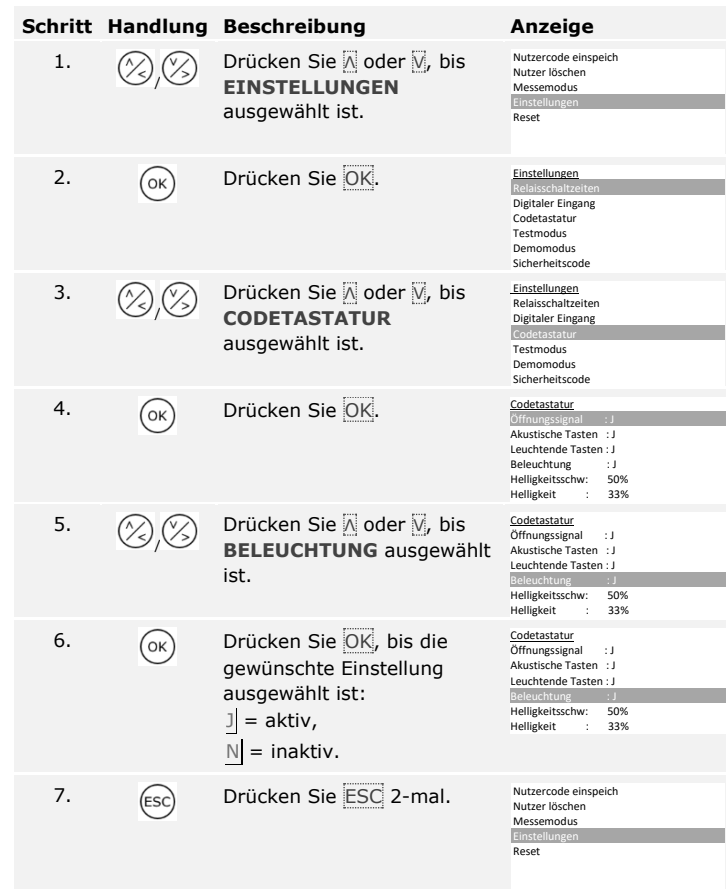

Die Hintergrundbeleuchtung der Codetastatur ist aktiviert oder deaktiviert. Das System zeigt das Hauptmenü an.

### **Helligkeitsschwelle der Hintergrundbeleuchtung einstellen**

Die Helligkeitsschwelle für das Einschalten der automatischen Hintergrundbeleuchtung ist einstellbar.

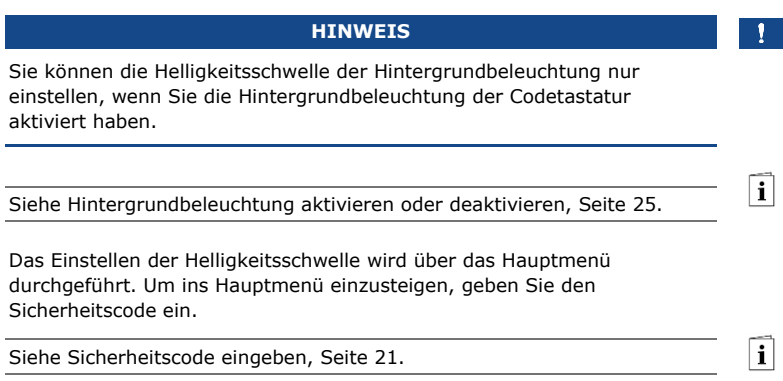

Das System zeigt das Hauptmenü an.

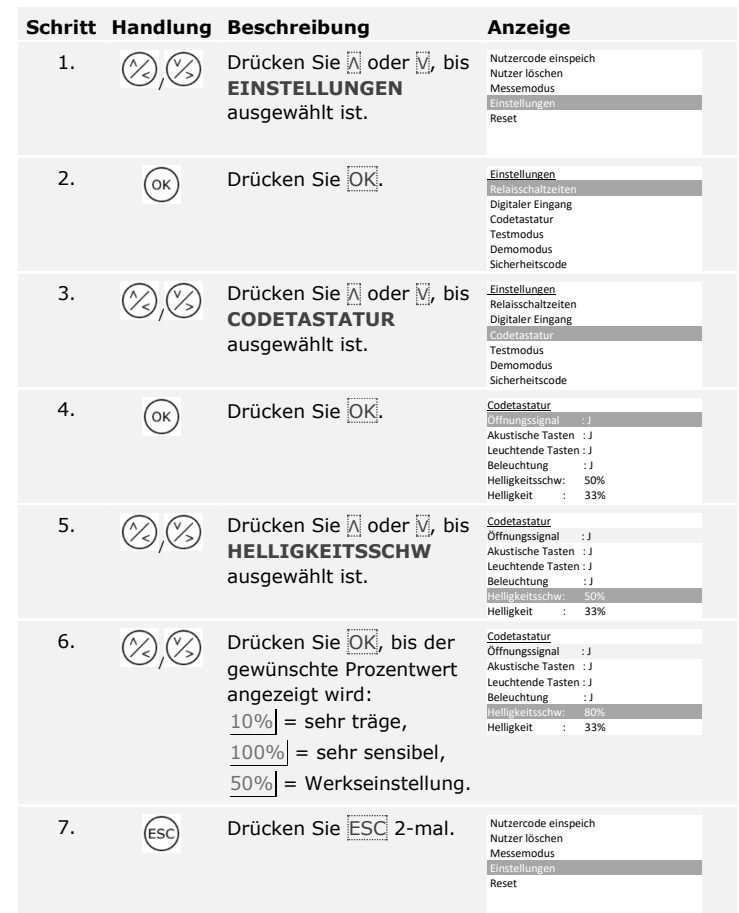

Die Helligkeitsschwelle der Hintergrundbeleuchtung ist eingestellt. Das System zeigt das Hauptmenü an.

### $\mathbf{1}$

### **HINWEIS**

Tasten Sie sich langsam an die gewünschte Helligkeitsschwelle heran. Das System reagiert sehr sensibel.

### **Helligkeit der Hintergrundbeleuchtung einstellen**

Die Helligkeit der Hintergrundbeleuchtung ist einstellbar.

### **HINWEIS** Ŷ. Sie können die Helligkeit der Hintergrundbeleuchtung nur einstellen, wenn Sie die Hintergrundbeleuchtung der Codetastatur aktiviert haben.  $\lceil \mathbf{i} \rceil$ Siehe [Hintergrundbeleuchtung aktivieren](#page-25-1) oder deaktivieren, Seite [25.](#page-25-1) Das Einstellen der Helligkeit wird über das Hauptmenü durchgeführt. Um ins Hauptmenü einzusteigen, geben Sie den Sicherheitscode ein.  $\lceil \pmb{\cdot} \rceil$ Siehe [Sicherheitscode](#page-21-2) eingeben, Seite [21.](#page-21-2)

Das System zeigt das Hauptmenü an.

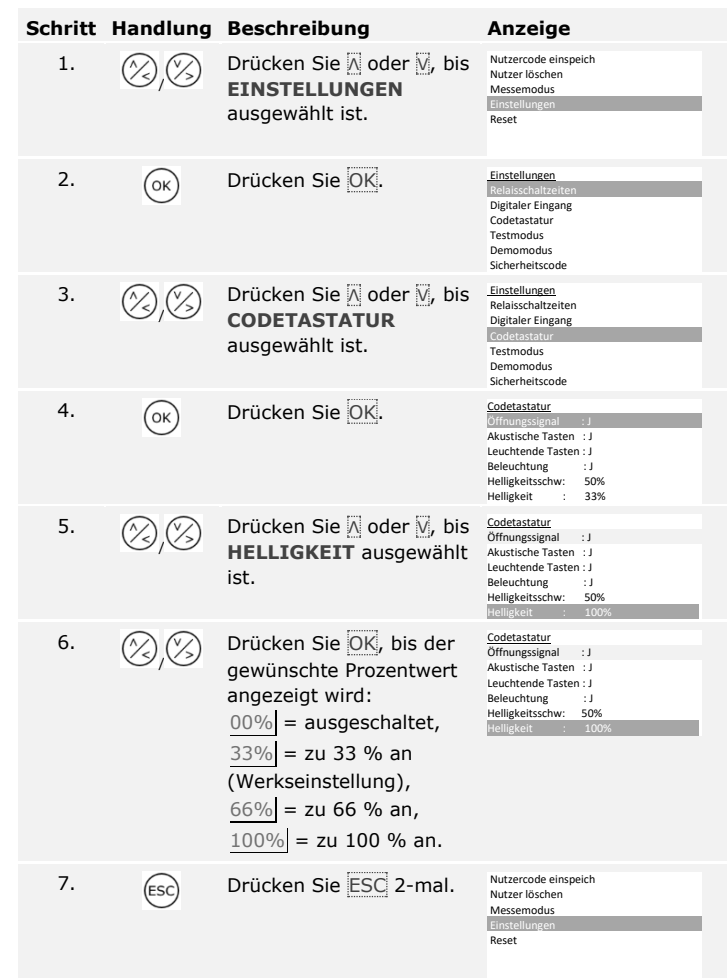

Die Helligkeit der Hintergrundbeleuchtung ist eingestellt. Das System zeigt das Hauptmenü an.

Die Signalisierung des Tastendrucks ist akustisch und optisch einstellbar.

Das Einstellen der Signalisierung des Tastendrucks wird über das Hauptmenü durchgeführt. Um ins Hauptmenü einzusteigen, geben Sie den Sicherheitscode ein.

<span id="page-31-0"></span>**Signalisierung des Tastendrucks der Codetastatur einstellen**

 $\lceil \mathbf{i} \rceil$ 

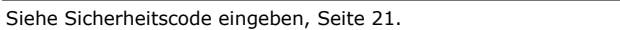

Das System zeigt das Hauptmenü an.

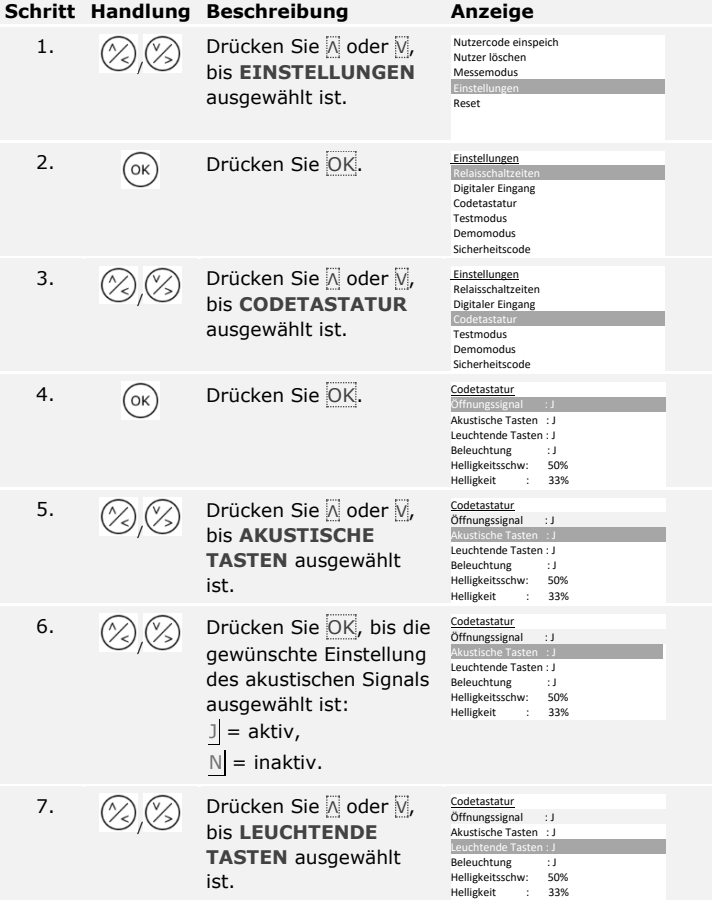

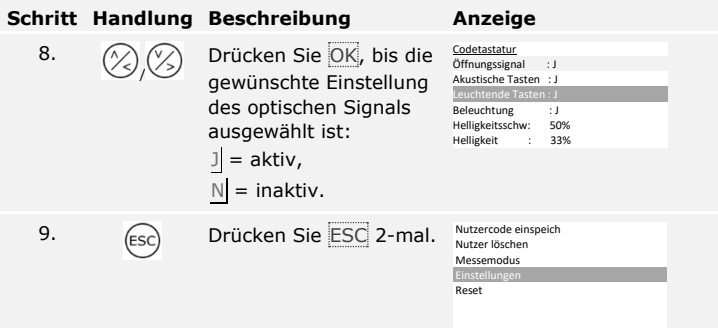

Die Signalisierung des Tastendrucks ist eingestellt. Das System zeigt das Hauptmenü an.

Das akustische Signal beim Öffnen der Tür kann aktiviert oder deaktiviert werden.

Das Einstellen des akustischen Signals beim Öffnen der Tür wird über das Hauptmenü durchgeführt. Um ins Hauptmenü einzusteigen, geben Sie den Sicherheitscode ein.

<span id="page-33-0"></span>**Signal der Codetastatur beim Öffnen aktivieren oder deaktivieren**

 $\overline{\mathbf{i}}$ 

Siehe [Sicherheitscode](#page-21-2) eingeben, Seite [21.](#page-21-2)

Das System zeigt das Hauptmenü an.

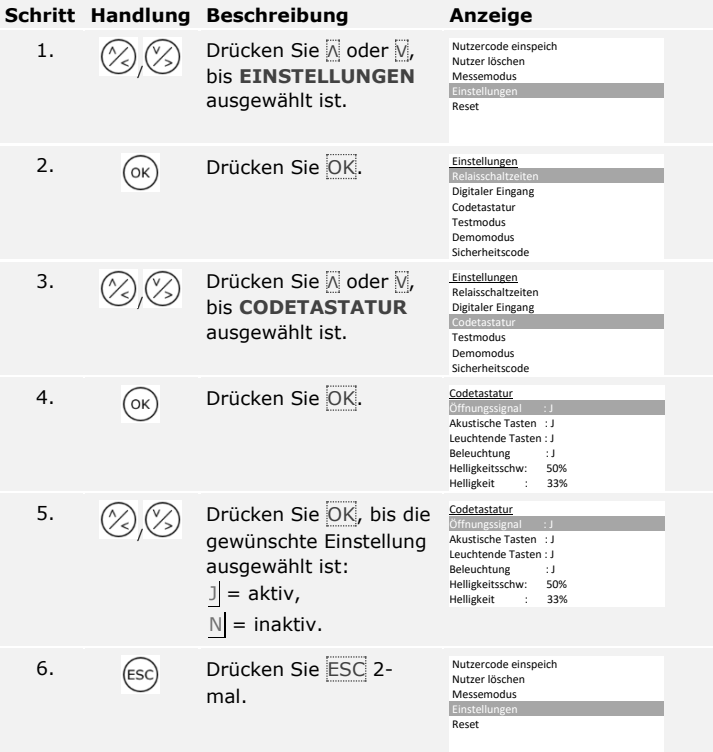

Das akustische Signal beim Öffnen der Tür ist aktiviert oder deaktiviert. Das System zeigt das Hauptmenü an.

<span id="page-34-0"></span>**Relaisschaltzeiten einstellen**

Die Schaltzeit jedes einzelnen Relais ist von 0,5 bis 99 s einstellbar. Werkseitig ist die Schaltzeit auf 3 s eingestellt. Bei 0 s arbeitet das Relais als Schalter: Das Relais wechselt seinen Schaltzustand bei Matching eines Fingers und verbleibt dort bis ein neuerliches Fingermatching erfolgt. Definieren Sie in diesem Modus, ob das System nach einem Spannungsausfall oder Reset den gleichen Zustand wie davor einnimmt (ZnR - Zustand nach Reset).

#### л.

### **HINWEIS**

Bei der Steuerung einer Einbruchmeldeanlage mit Relaisschaltzeit =  $0$ und  $ZnR = -$  (inaktiv) deaktiviert ein Spannungsausfall oder Reset die Einbruchmeldeanlage! Sie verursachen einen Reset, wenn Sie 10-mal hintereinander einen unbekannten Finger über den Fingerscanner ziehen. Aktivieren Sie die ZnR-Funktion (Π), um dies zu verhindern.

Das Einstellen der Relaisschaltzeiten wird über das Hauptmenü durchgeführt. Um ins Hauptmenü einzusteigen, geben Sie den Sicherheitscode ein.

 $\overline{\mathbf{i}}$ 

Siehe [Sicherheitscode](#page-21-2) eingeben, Seite [21.](#page-21-2)

Das System zeigt das Hauptmenü an.

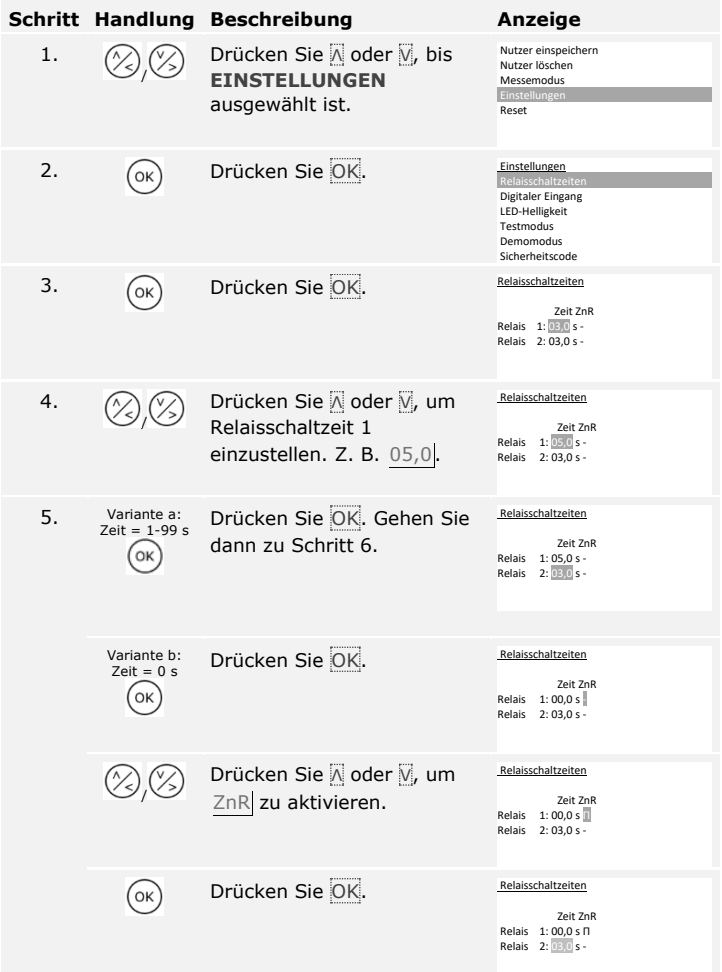
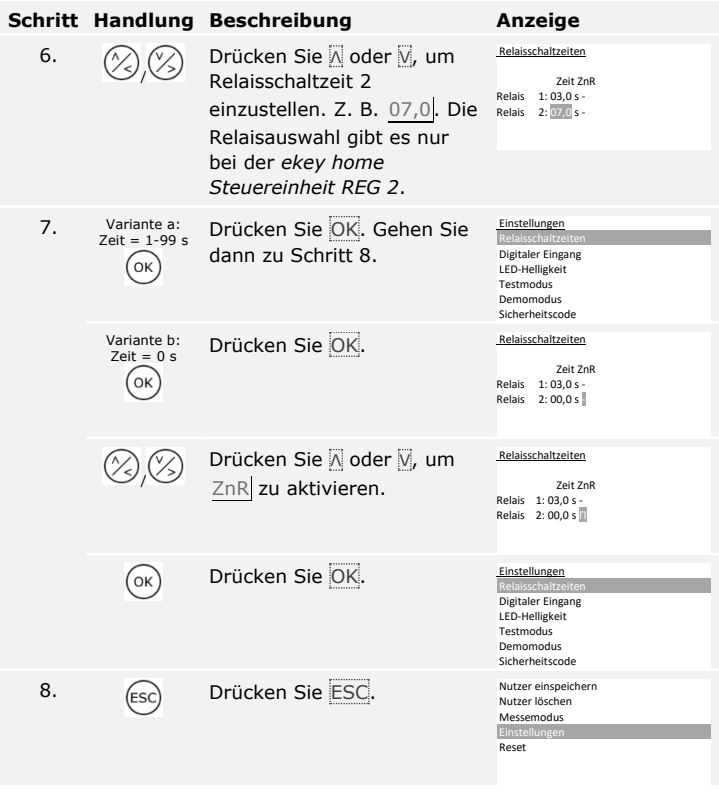

Die Relaisschaltzeiten sind eingestellt. Das System zeigt das Hauptmenü an.

*ekey home converter KNX RS-485* **einstellen**

Sie können 10 KNX-Events für Ihren *ekey home converter KNX RS-485* einstellen.

 $\lceil \mathbf{i} \rceil$ 

Siehe Bedienungsanleitung *ekey converter KNX RS-485 ID224*, Kapitel "Anwendung/Mit *ekey home Steuereinheit REG* verwenden".

Drei verschiedene Funktionen können für den bzw. die digitalen Eingänge der Steuereinheit eingestellt werden: Türtaster, Rückmeldung und

Sperre Relais 1. Der digitale Eingang 1 schaltet Relais 1 und der digitale Eingang 2 schaltet Relais 2.

**Digitaler Eingang bzw. digitale Eingänge einstellen**

## **HINWEIS**

Der digitale Eingang 2 ist nur bei der *ekey home Steuereinheit REG 2* verfügbar.

## **Türtaster**

Der digitale Eingang funktioniert als Fernöffner. Das Relais schaltet dabei die eingestellte Relaisschaltzeit bzw. solange der digitale Eingang aktiv ist (z. B. Türtaster, Daueröffnung). Diese Funktion gilt für den digitalen Eingang 1 und *bei der ekey home Steuereinheit REG 2* für den digitalen Eingang 2.

## **Rückmeldung**

Diese Funktion gilt nur für den digitalen Eingang 1. Der digitale Eingang 2 wird automatisch als Türtaster eingestellt.

Die LEDs an der Erfassungseinheit melden 30 Sekunden lang den Status des digitalen Eingangs 1, wenn ein berechtigter Finger über den Sensor gezogen wird bzw. wenn ein berechtigter Nutzercode auf dem Tastenfeld eingegeben wird. Wenn der digitale Eingang 1 aktiv ist, dann leuchten die Funktions-LEDs rot. Wenn der digitale Eingang 1 inaktiv ist, dann leuchten die Funktions-LEDs grün. Sollte sich der Zustand des digitalen Eingangs 1 innerhalb dieser 30 Sekunden ändern, wird der Wechsel genauso signalisiert. So können Sie z. B. sehen, dass die Alarmanlage noch scharf ist.

## **Sperre Relais 1**

Diese Funktion gilt nur für den digitalen Eingang 1. Der digitale Eingang 2 wird automatisch als Türtaster eingestellt.

Das Relais 1 kann bei aktiviertem digitalem Eingang 1 nicht mehr geschaltet werden (z. B. Eintrittssperre bei aktivierter Alarmanlage). Die Funktions-LEDs an der Erfassungseinheit melden 30 Sekunden lang den Status des digitalen Eingangs 1, wenn ein berechtigter Finger über den Sensor gezogen wird bzw. wenn ein berechtigter Nutzercode auf dem Tastenfeld eingegeben wird. Wenn der digitale Eingang 1 aktiv ist, dann leuchten die Funktions-LEDs rot. Wenn der digitale Eingang 1 inaktiv ist, dann leuchten die Funktions-LEDs grün. Sollte sich der Zustand des digitalen Eingangs 1 innerhalb dieser 30 Sekunden ändern, wird der Wechsel genauso signalisiert. Das Relais schaltet aber bei einem Wechsel von aktivem zu inaktivem digitalem Eingang 1 nicht automatisch.

Das Einstellen des bzw. der digitalen Eingänge wird über das Hauptmenü durchgeführt. Um ins Hauptmenü einzusteigen, geben Sie den Sicherheitscode ein.

Das System zeigt das Hauptmenü an.

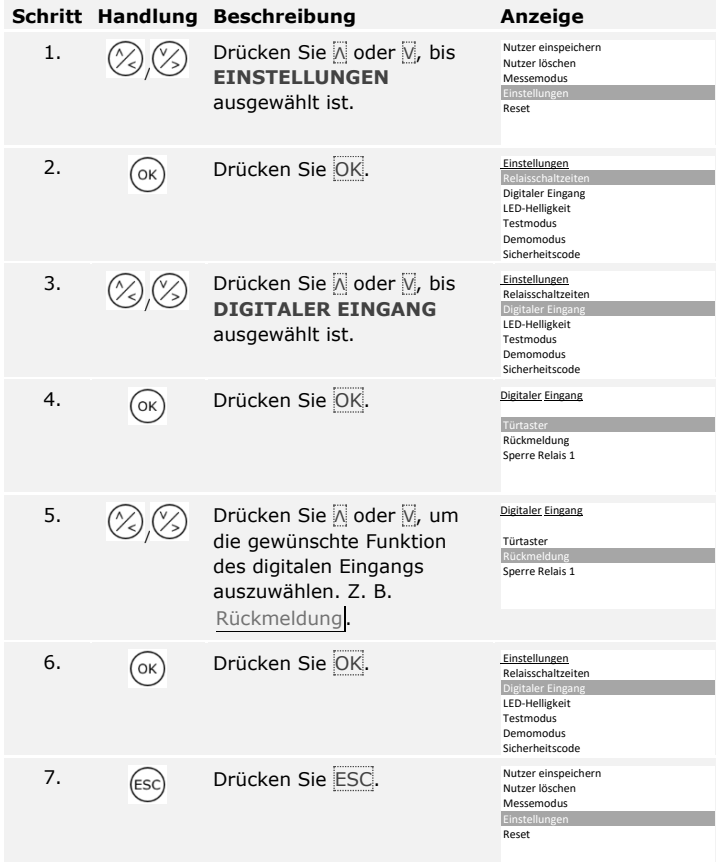

Der bzw. die digitalen Eingänge sind eingestellt. Das System zeigt das Hauptmenü an.

Das System erlaubt das Einspeichern von maximal 99 Fingern und 99 RFID-Transpondern für maximal 99 Nutzer.

## **Finger einspeichern**

Das Einspeichern der Finger ermöglicht Folgendes:

- □ Einen oder mehrere Finger von einem Nutzer einzuspeichern;
- □ Dem Finger bei der *ekey home Steuereinheit REG 2* ein Relais zuzuweisen.

## **HINWEIS**

Speichern Sie mindestens 2 Finger ein, von jeder Hand einen.

Das Einspeichern der Finger wird über das Hauptmenü durchgeführt. Um ins Hauptmenü einzusteigen, geben Sie den Sicherheitscode ein.

Siehe [Sicherheitscode](#page-21-0) eingeben, Seite [21.](#page-21-0)

Das System zeigt das Hauptmenü an.

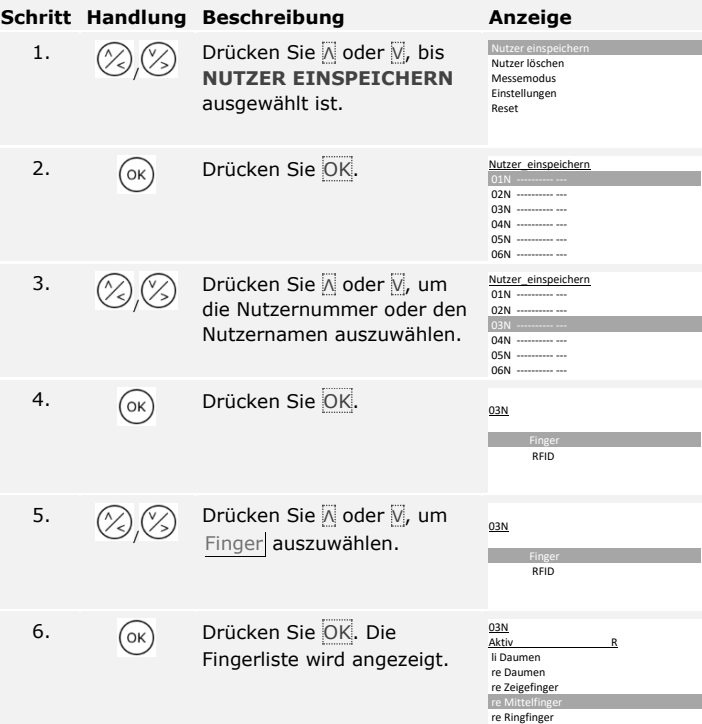

#### **Nutzer einspeichern**

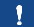

 $\mathbf{i}$ 

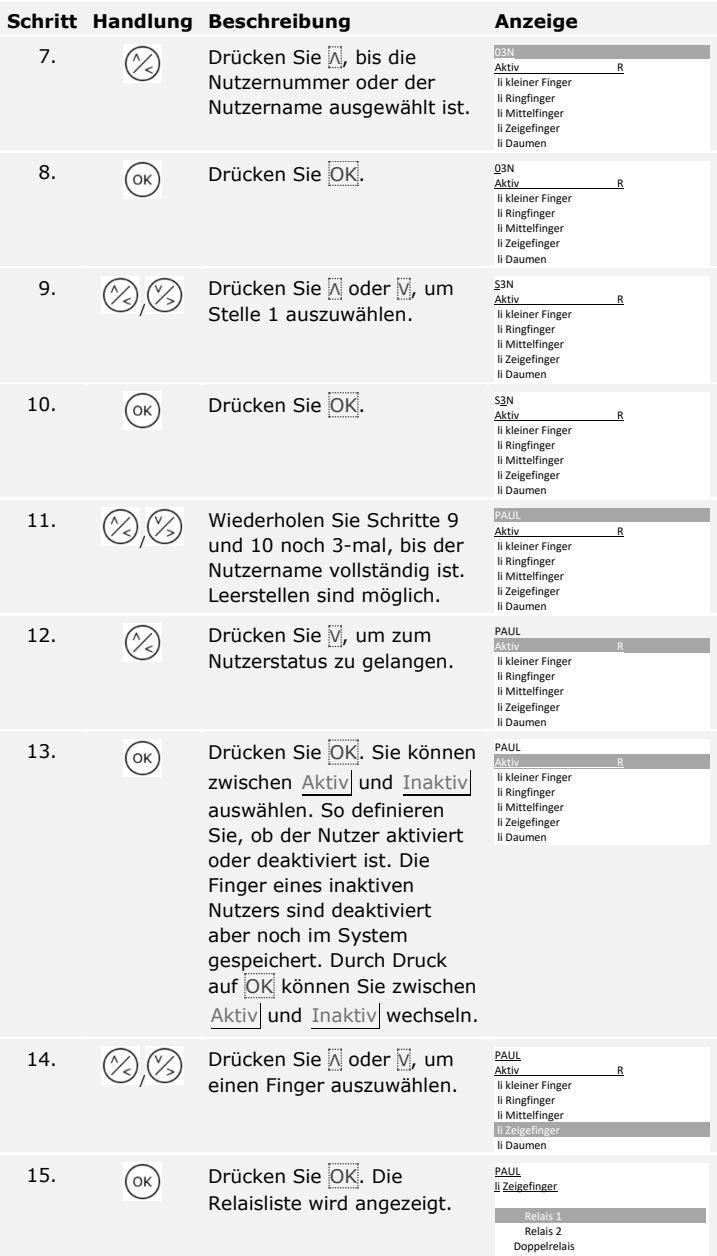

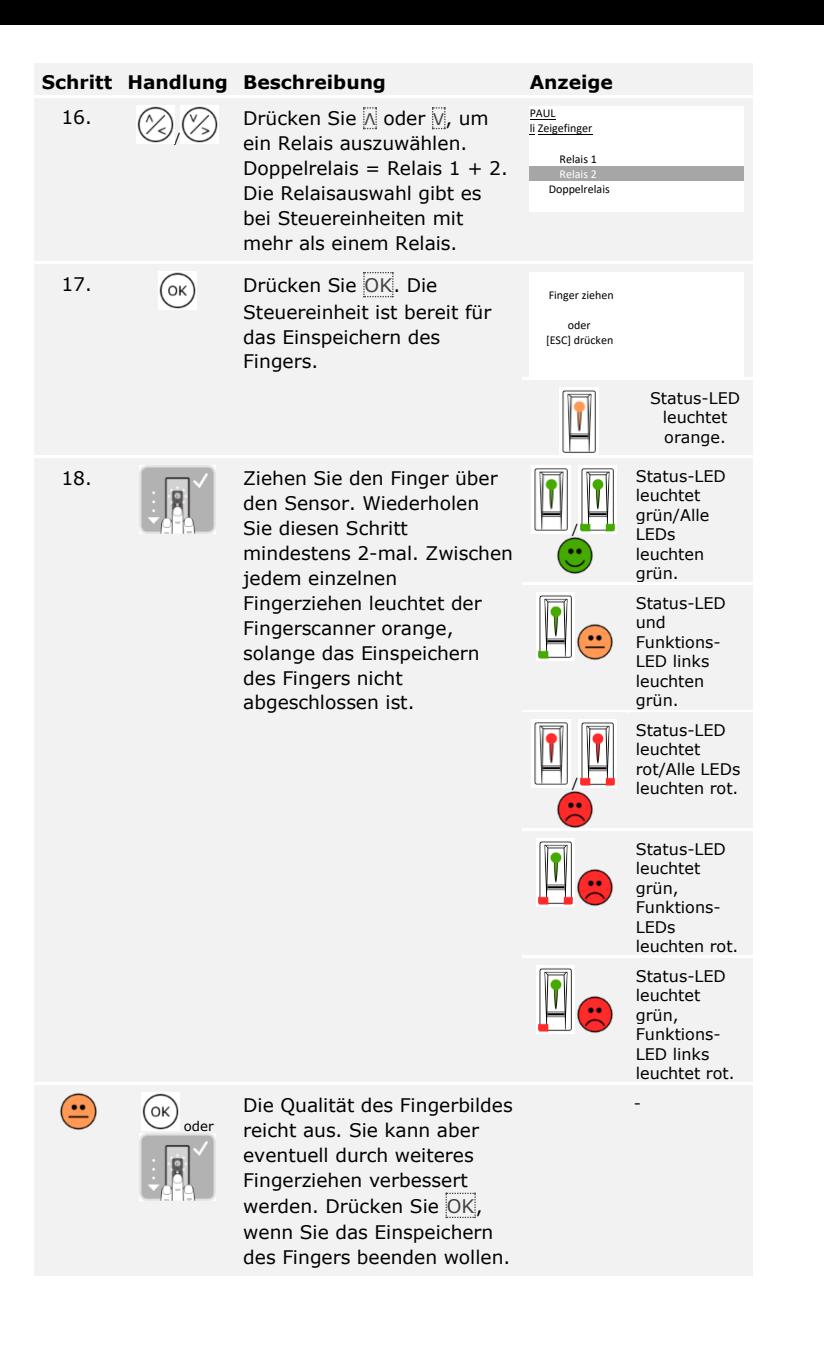

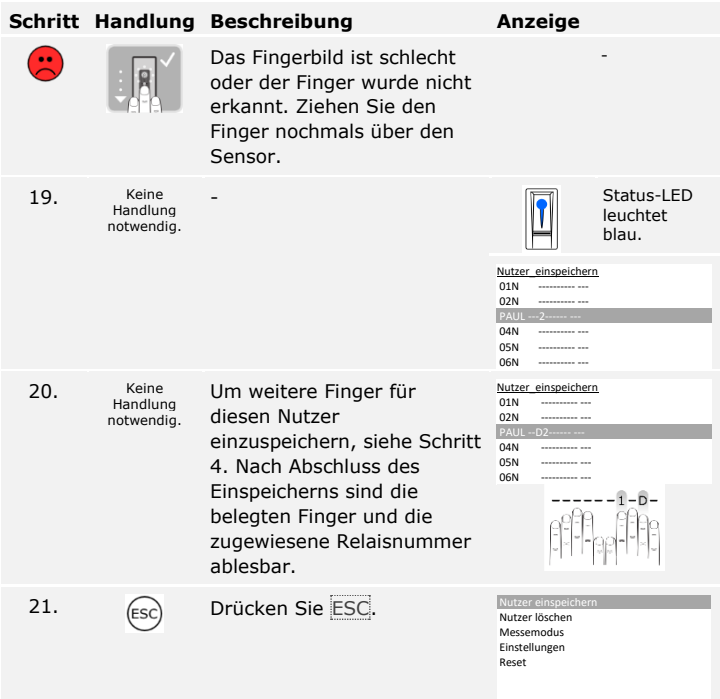

Die Finger sind eingespeichert. Das System zeigt das Hauptmenü an.

## **HINWEIS**

Sie können einen RFID-Transponder nur bei Fingerscannern mit RFID-Funktion einspeichern.

Ein RFID-Transponder kann eine Aktion auf der Steuereinheit auslösen, z. B. das Öffnen einer Tür. Sie benötigen für jedes Relais einen eigenen RFID-Transponder. Für die Doppelrelaisfunktion benötigen Sie auch einen eigenen RFID-Transponder.

Das Einspeichern der RFID-Transponder wird über das Hauptmenü durchgeführt. Um ins Hauptmenü einzusteigen, geben Sie den Sicherheitscode ein.

Siehe [Sicherheitscode](#page-21-0) eingeben, Seite [21.](#page-21-0)

Das System zeigt das Hauptmenü an.

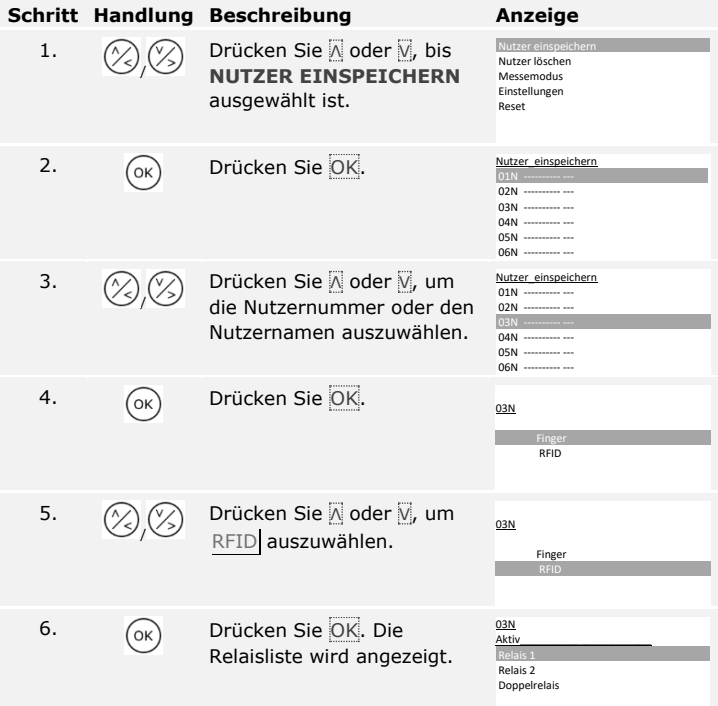

 $\lceil \mathbf{i} \rceil$ 

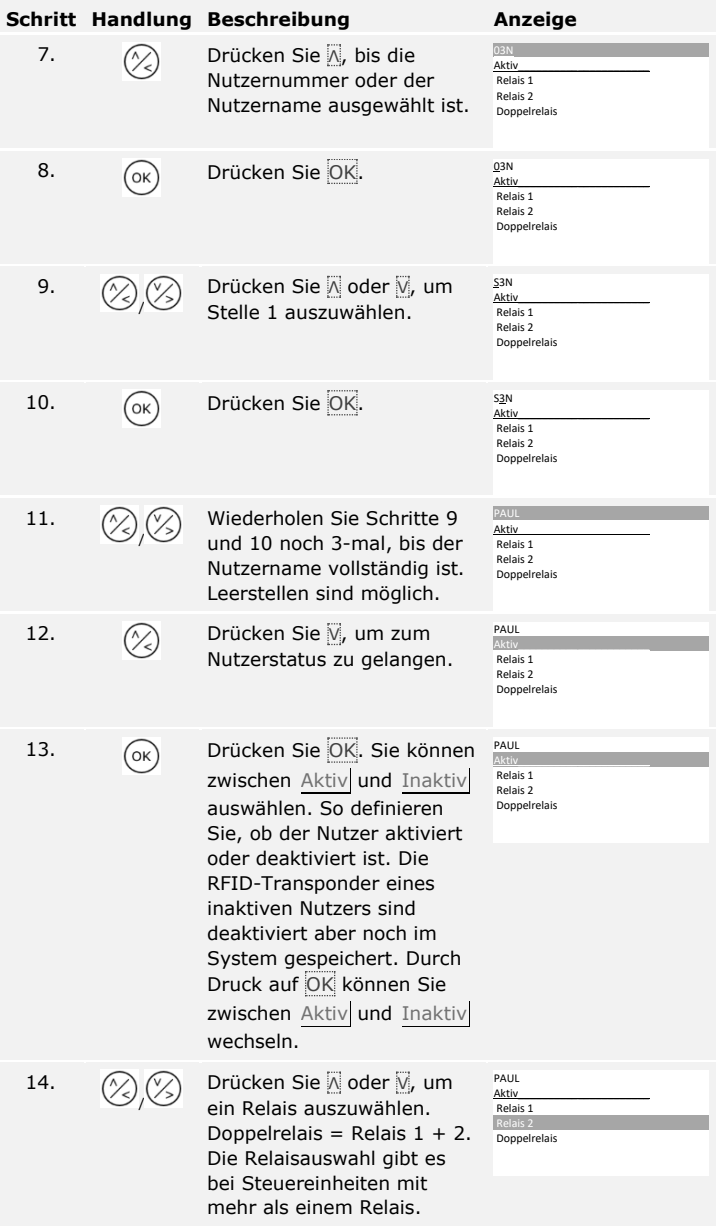

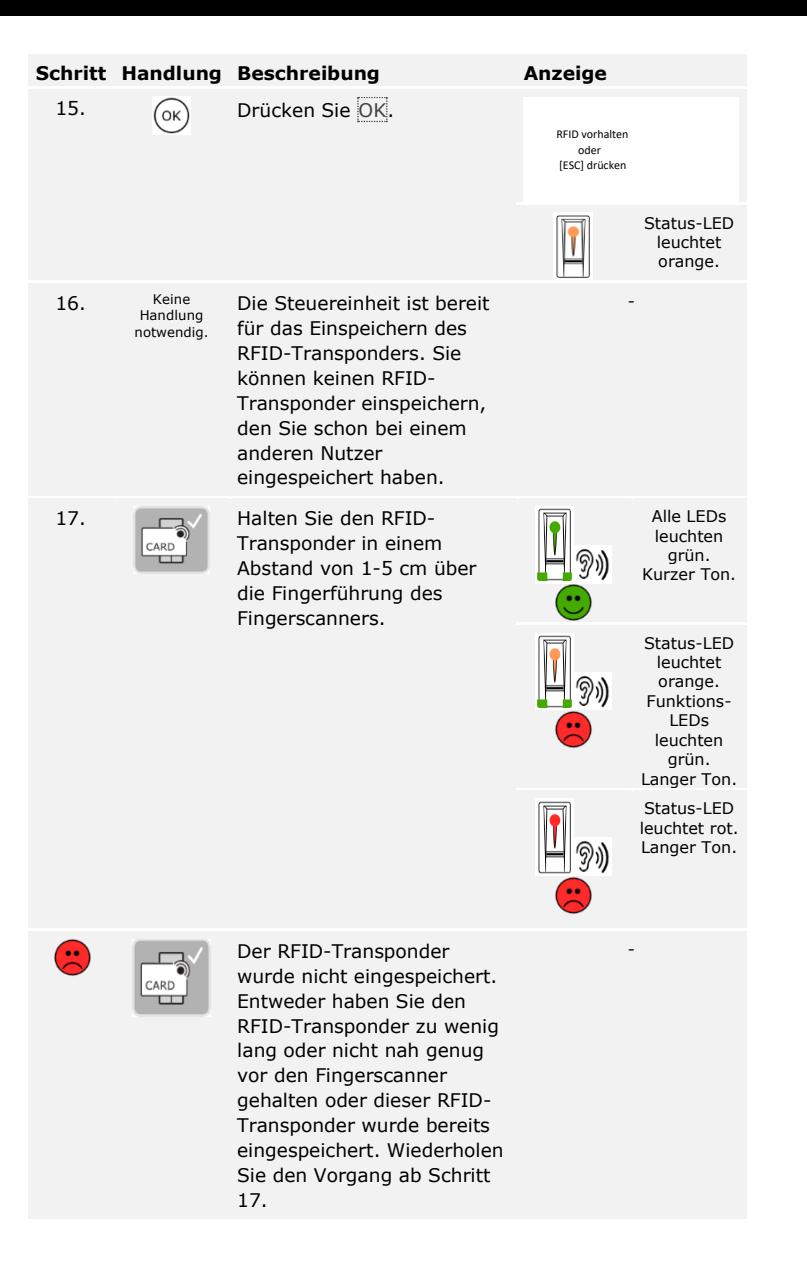

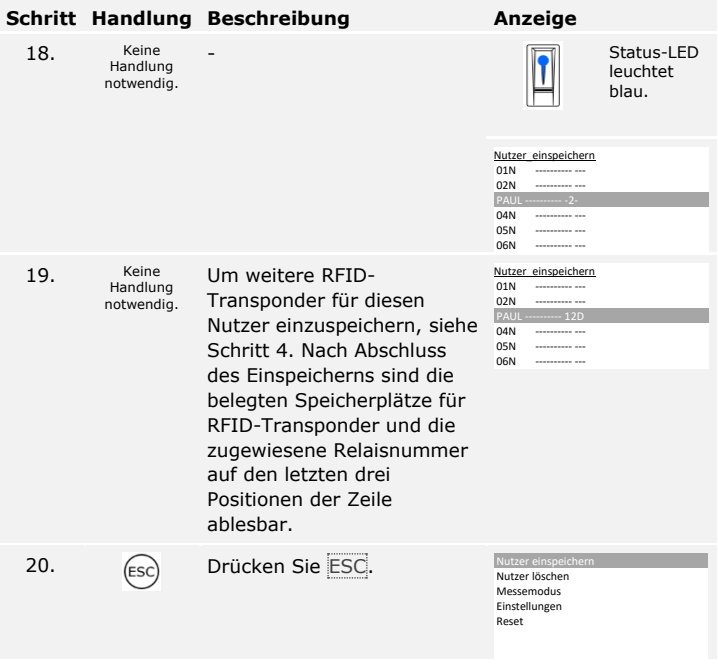

Die RFID-Transponder sind eingespeichert. Das System zeigt das Hauptmenü an.

## $\mathbf{V}$

#### **HINWEIS**

- □ Bei Tausch eines Fingerscanners müssen die RFID-Transponder neu eingespeichert werden.
- □ Bei Tausch der Steuereinheit können die eingespeicherten RFID-Transponder nur weiter verwendet werden, wenn die neue Steuereinheit dieselbe Seriennummer hat wie die Alte. Nähere Informationen erhalten Sie von Ihrem Fachhändler.

Das System erlaubt das Einspeichern von maximal 99 Nutzercodes für maximal 99 Nutzer.

## **Nutzercode einspeichern**

 $\vert \mathbf{i} \vert$ 

Das Einspeichern der Nutzercodes ermöglicht Folgendes:

- □ Einen bis drei Nutzercodes von einem Nutzer einzuspeichern;
- □ Dem Nutzercode bei der *ekey home Steuereinheit REG 2* ein Relais zuzuweisen.

Ein Nutzercode kann eine Aktion auf der Steuereinheit auslösen, z. B. das Öffnen einer Tür. Sie benötigen für jedes Relais einen eigenen Nutzercode. Für die Doppelrelaisfunktion benötigen Sie auch einen eigenen Nutzercode.

Das Einspeichern der Nutzercodes wird über das Hauptmenü durchgeführt. Um ins Hauptmenü einzusteigen, geben Sie den Sicherheitscode ein.

Siehe [Sicherheitscode](#page-21-0) eingeben, Seite [21.](#page-21-0)

Das System zeigt das Hauptmenü an.

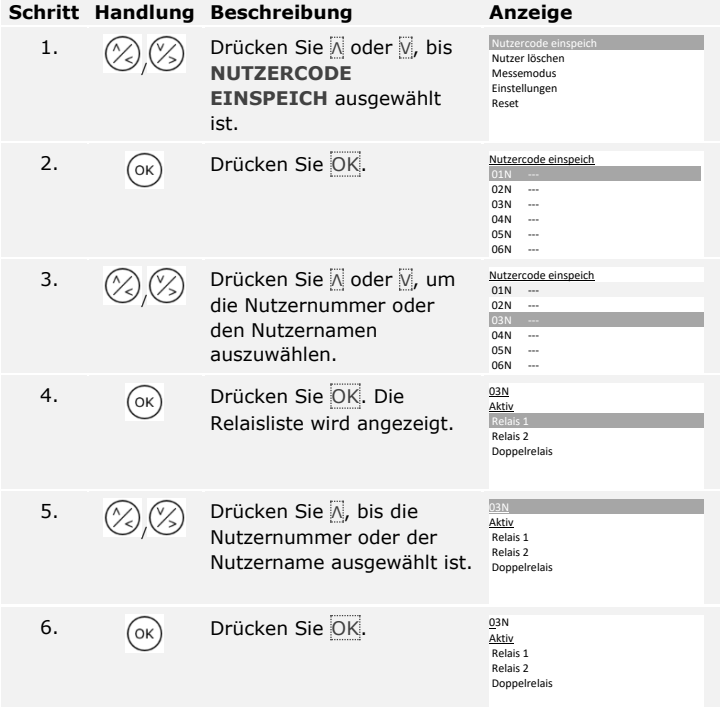

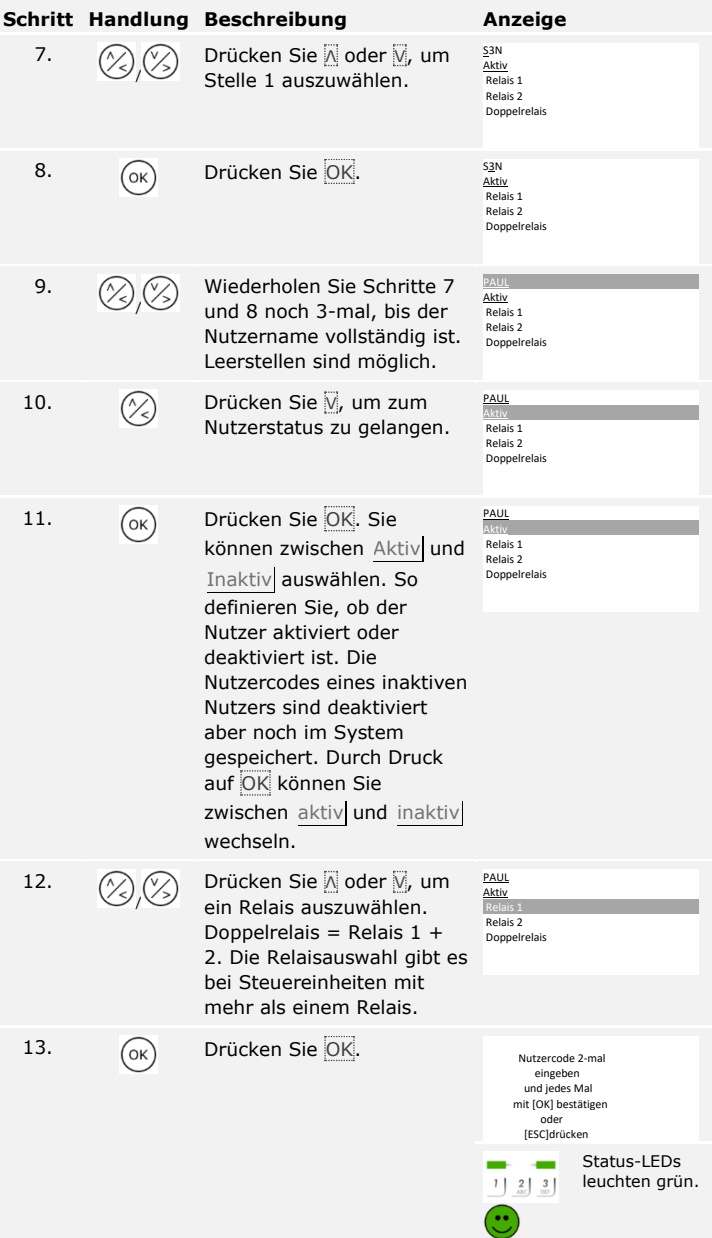

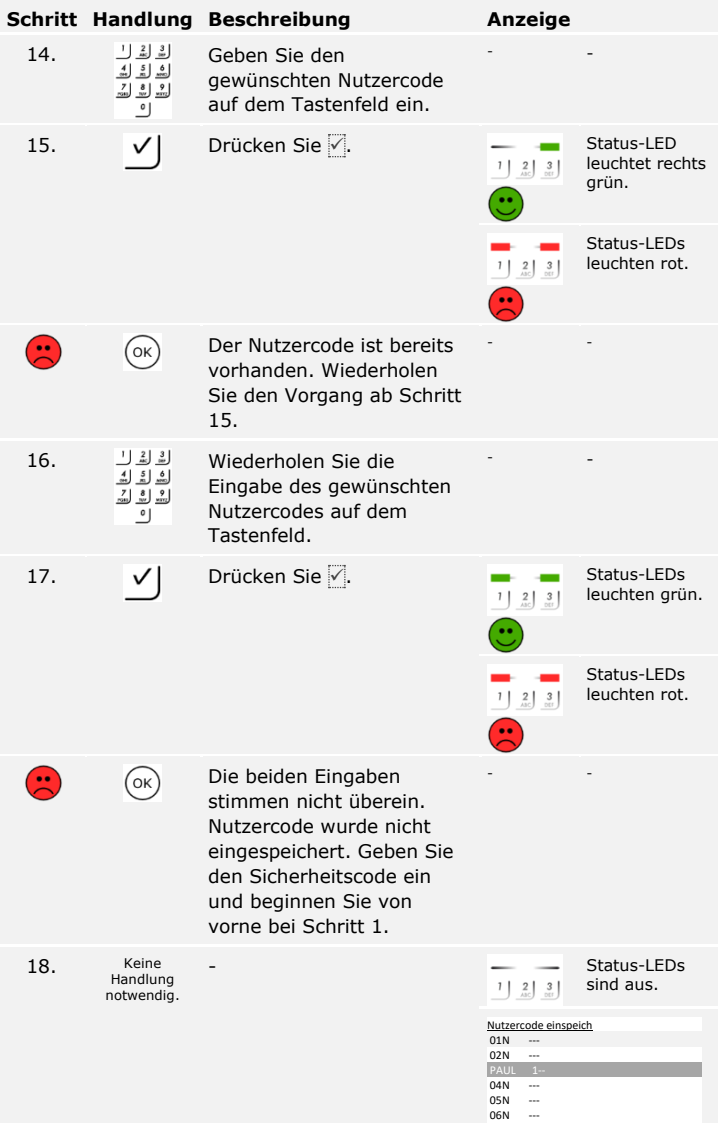

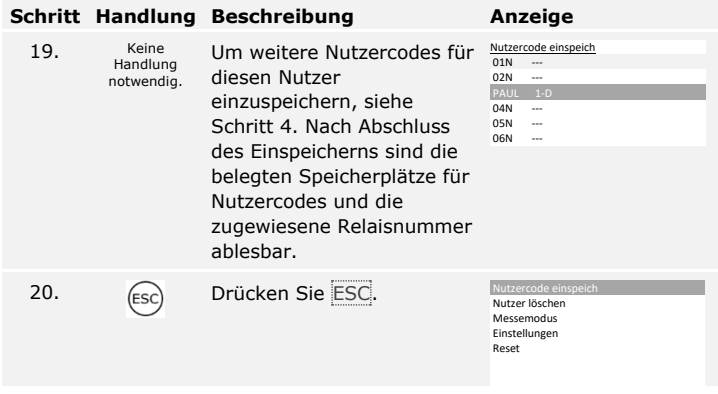

Die Nutzercodes sind eingespeichert. Das System zeigt das Hauptmenü an.

**Tür öffnen**

Der Hauptanwendungszweck des Produktes ist die Türöffnung. Diese kann mit dem Fingerscanner, mit einem RFID-Transponder, mit der Codetastatur oder mit dem digitalen Eingang erfolgen. Das System befindet sich im Normalbetrieb.

## **Mit dem Fingerscanner**

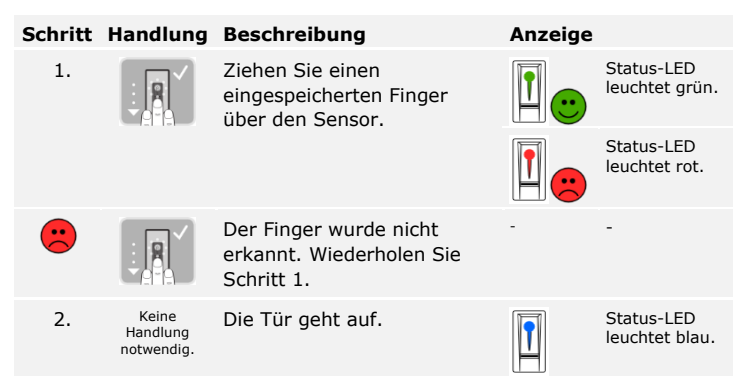

Das System befindet sich im Normalbetrieb.

## **HINWEIS**

Das Öffnen mit einem RFID-Transponder ist nur bei Fingerscannern mit RFID-Funktion möglich.

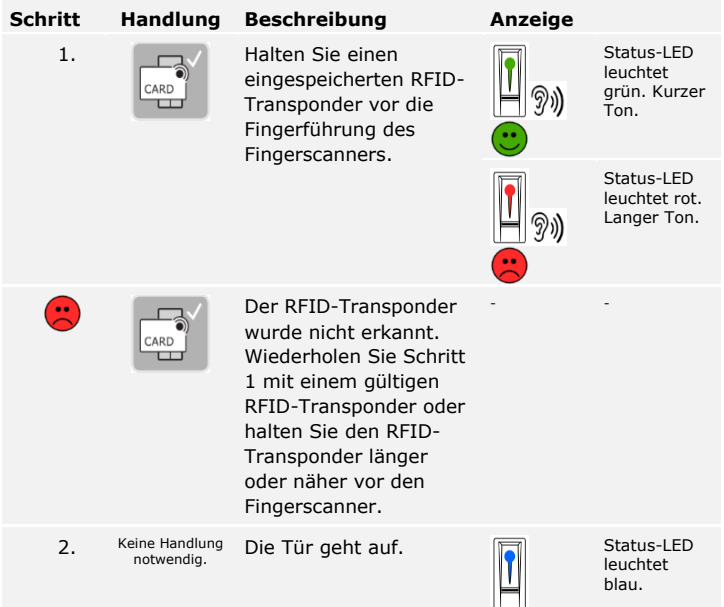

Das System befindet sich im Normalbetrieb.

 $\mathbf{1}$ 

## **Mit der Codetastatur**

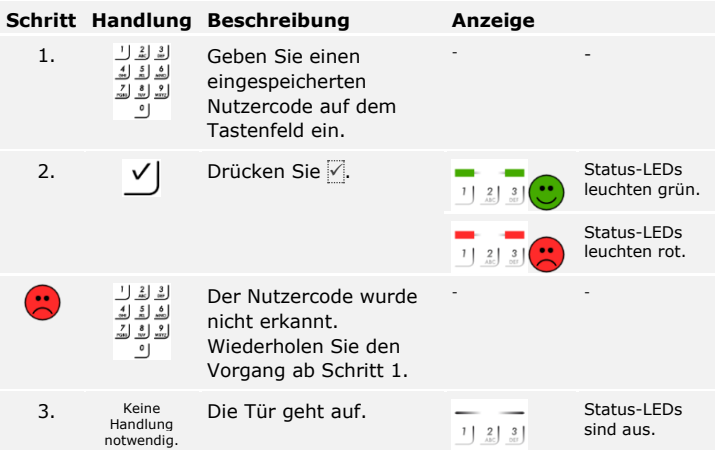

Das System befindet sich im Normalbetrieb.

## **HINWEIS**

Eine 1-minütige Sperre erfolgt bei 3-maliger Falscheingabe. Eine 15 minütige Sperre erfolgt bei darauffolgender 3-maliger Falscheingabe. Eine 15-minütige Sperre erfolgt bei jeder weiteren Falscheingabe. Sie können durch die Eingabe des Sicherheitscodes auf der Steuereinheit die Codetastatur wieder entsperren.

## **Mit einem digitalen Eingang (Türtasterfunktion)**

Sie können die Tür auch über die Türtasterfunktion eines digitalen Eingangs der Steuereinheit öffnen. Das Relais schaltet für die eingestellte Relaisschaltzeit. Wird der digitale Eingang länger als die eingestellte Relaisschaltzeit aktiviert, dann schaltet das Relais für die Dauer, solange der digitale Eingang aktiv ist.

Das Löschen eines Nutzers betrifft alle Finger und alle RFID-Transponder eines Nutzernamens. Sie können auch nur die Finger oder nur die RFID-Transponder eines Nutzers löschen.

Das Löschen eines Nutzers, der Finger und der RFID-Transponder wird über das Hauptmenü durchgeführt. Um ins Hauptmenü einzusteigen, geben Sie den Sicherheitscode ein.

Siehe [Sicherheitscode](#page-21-0) eingeben, Seite [21.](#page-21-0)

Das System zeigt das Hauptmenü an.

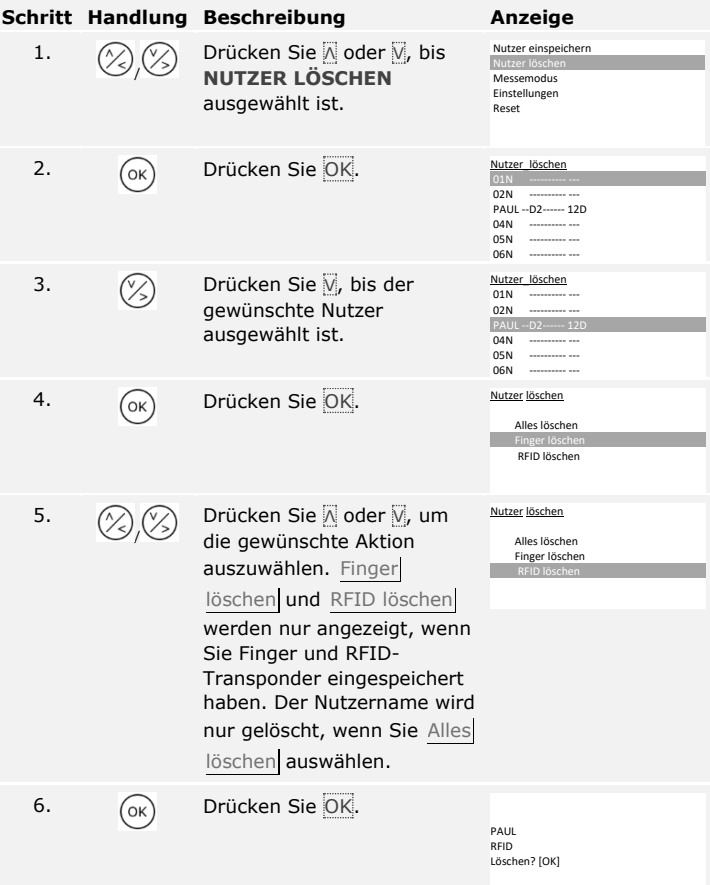

**Nutzer, Finger und RFID-Transponder löschen**

 $\lceil \mathbf{i} \rceil$ 

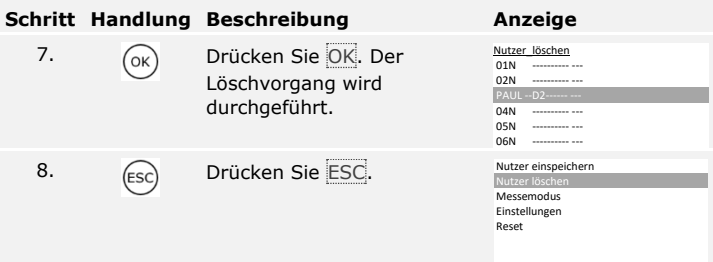

Der Nutzer, die Finger oder die RFID-Transponder wurden gelöscht. Das System zeigt das Hauptmenü an.

Sie können nur einzelne Nutzer löschen. Sobald Sie einen Nutzer gelöscht haben, sind die bei diesem Nutzer gespeicherten Nutzercodes auch gelöscht.

Das Löschen eines Nutzers wird über das Hauptmenü durchgeführt. Um ins Hauptmenü einzusteigen, geben Sie den Sicherheitscode ein.

Siehe [Sicherheitscode](#page-21-0) eingeben, Seite [21.](#page-21-0)

**Nutzer und Nutzercodes löschen**

 $\overline{\mathbf{i}}$ 

Das System zeigt das Hauptmenü an.

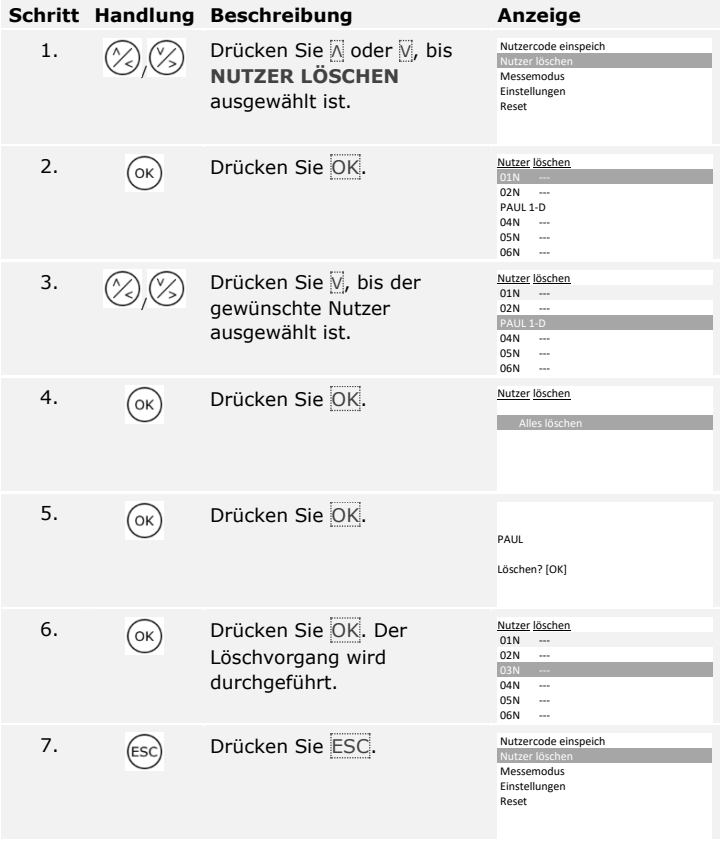

Der Nutzer wurde gelöscht. Das System zeigt das Hauptmenü an.

## **Demomodus ausführen**

Der Demomodus erlaubt es, durch das Leuchten und Blinken der LEDs der Erfassungseinheit sowie durch das Schalten der Relais, die Aufmerksamkeit der Besucher auf Messen und in Ausstellungsräumen zu wecken.

Der Demomodus wird über das Hauptmenü durchgeführt. Um ins Hauptmenü einzusteigen, geben Sie den Sicherheitscode ein.

 $\lceil \pmb{\cdot} \rceil$ 

Siehe [Sicherheitscode](#page-21-0) eingeben, Seite [21.](#page-21-0)

Das System zeigt das Hauptmenü an.

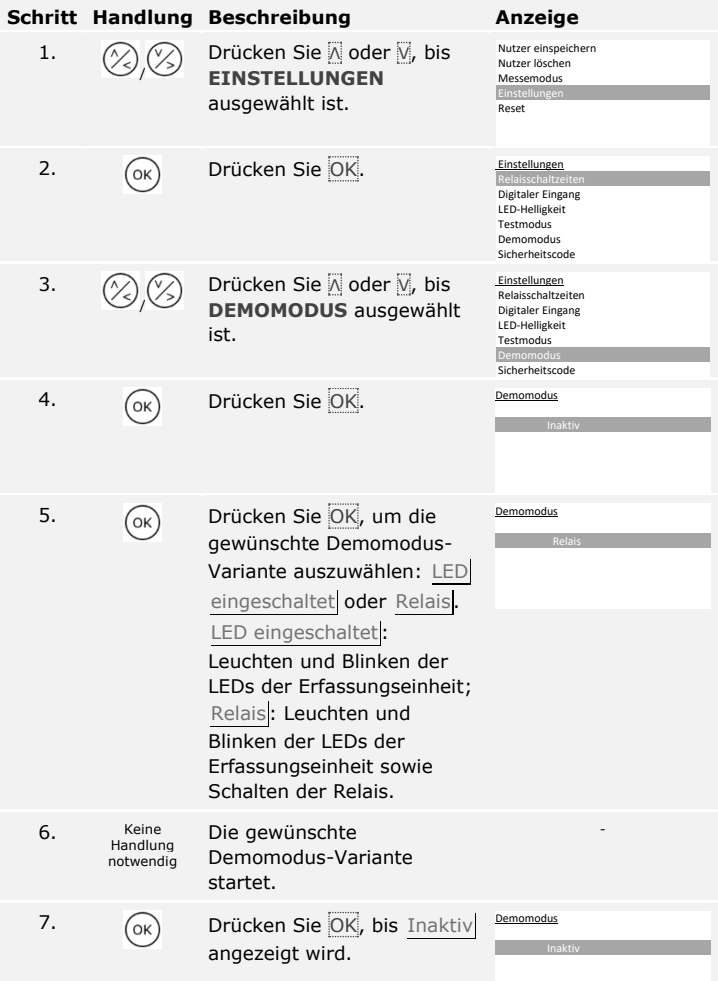

## **Schritt Handlung Beschreibung Anzeige**

8.  $\sqrt{ESC}$  Drücken Sie ESC 2-mal.

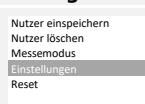

**Messemodus ausführen**

 $\lceil \mathbf{i} \rceil$ 

Der Demomodus wurde ausgeführt und wieder beendet. Das System zeigt das Hauptmenü an.

Der Messemodus erlaubt es, Nutzer zu Demozwecken vereinfacht einzuspeichern.

## **HINWEIS**

- □ Es ist keine Bedienung möglich, sobald der Messemodus aktiviert ist;
- □ Nach einem Spannungsausfall befindet sich das System automatisch wieder im Messemodus;
- □ Der Messemodus schaltet ausschließlich Relais 1.

Der Messemodus wird über das Hauptmenü durchgeführt. Um ins Hauptmenü einzusteigen, geben Sie den Sicherheitscode ein.

Siehe [Sicherheitscode](#page-21-0) eingeben, Seite [21.](#page-21-0)

Das System zeigt das Hauptmenü an.

## **Mit einem Fingerscanner**

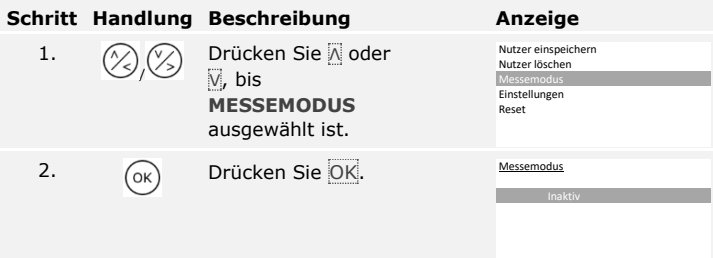

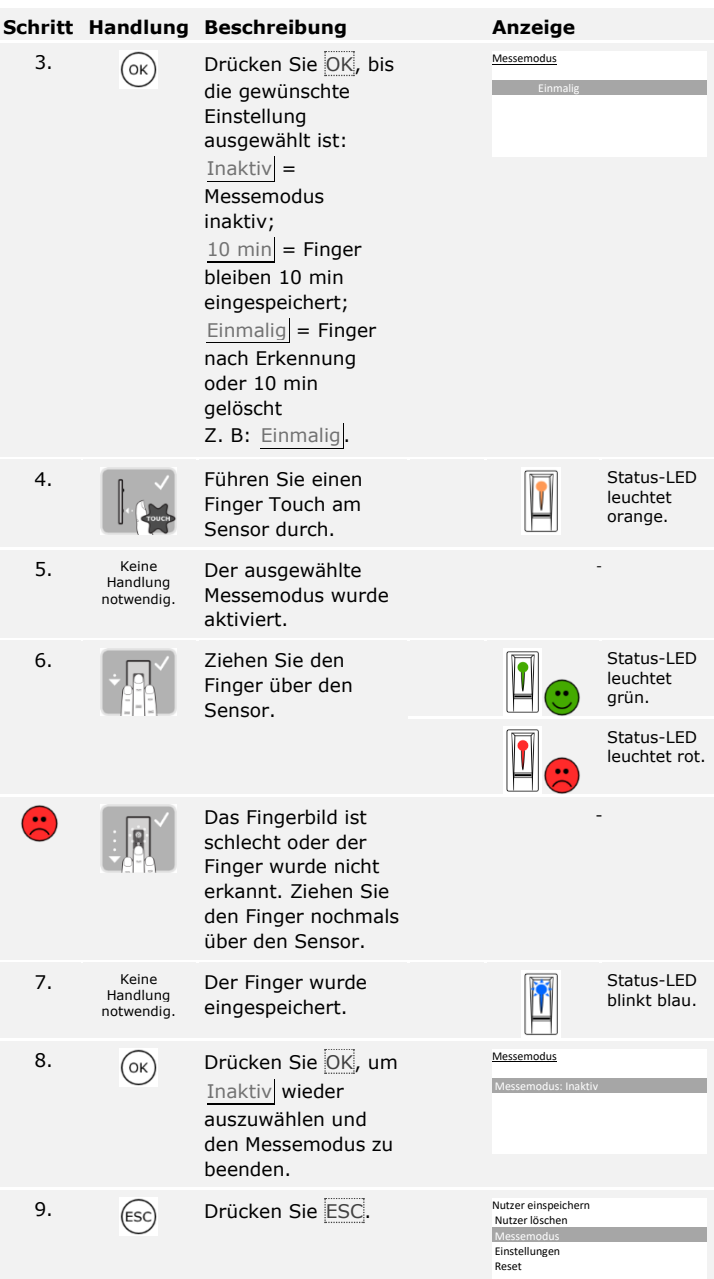

Der Messemodus wurde ausgeführt und wieder beendet. Die im Messemodus eingespeicherten Finger wurden wieder gelöscht. Das System zeigt das Hauptmenü an.

## **Mit einer Codetastatur**

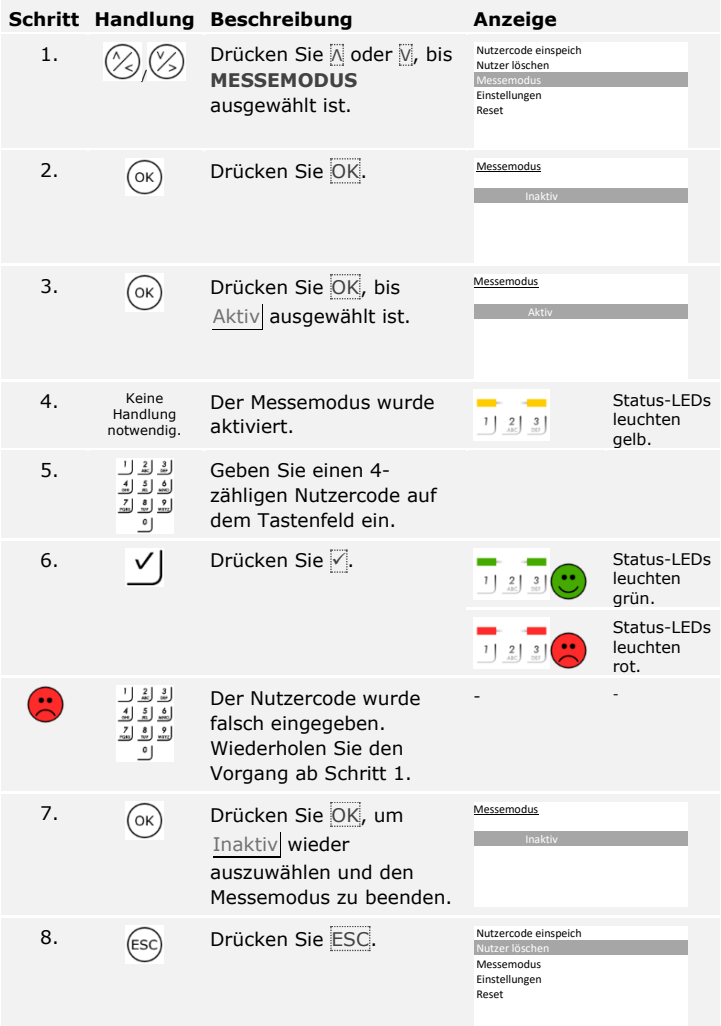

Der Messemodus wurde ausgeführt und wieder beendet. Die im Messemodus eingespeicherten Nutzercodes wurden wieder gelöscht. Das System zeigt das Hauptmenü an.

# **Anwendung des Fingerscanners mit App**

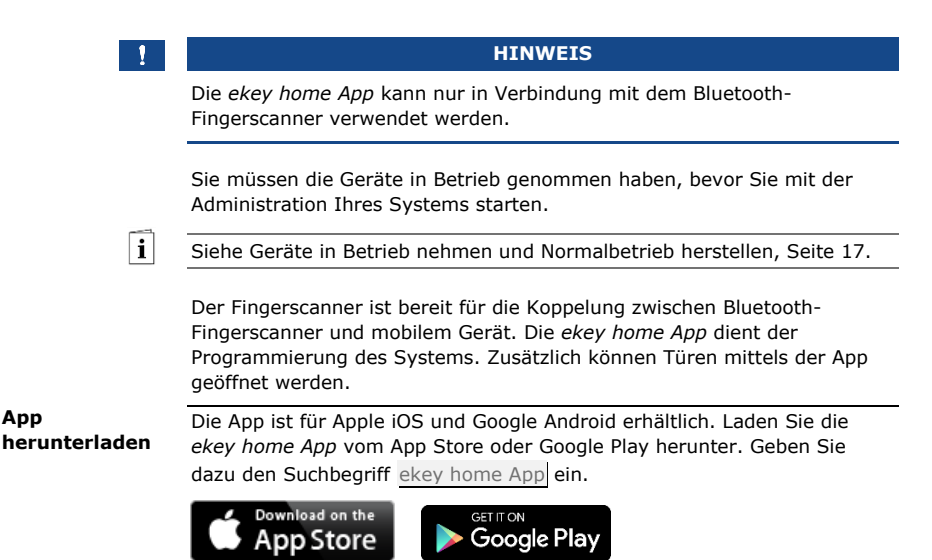

Für die erstmalige Koppelung benötigen Sie den Gerätekoppelungscode und den App-Sicherheitscode. Beide Codes lauten werkseitig 9999.

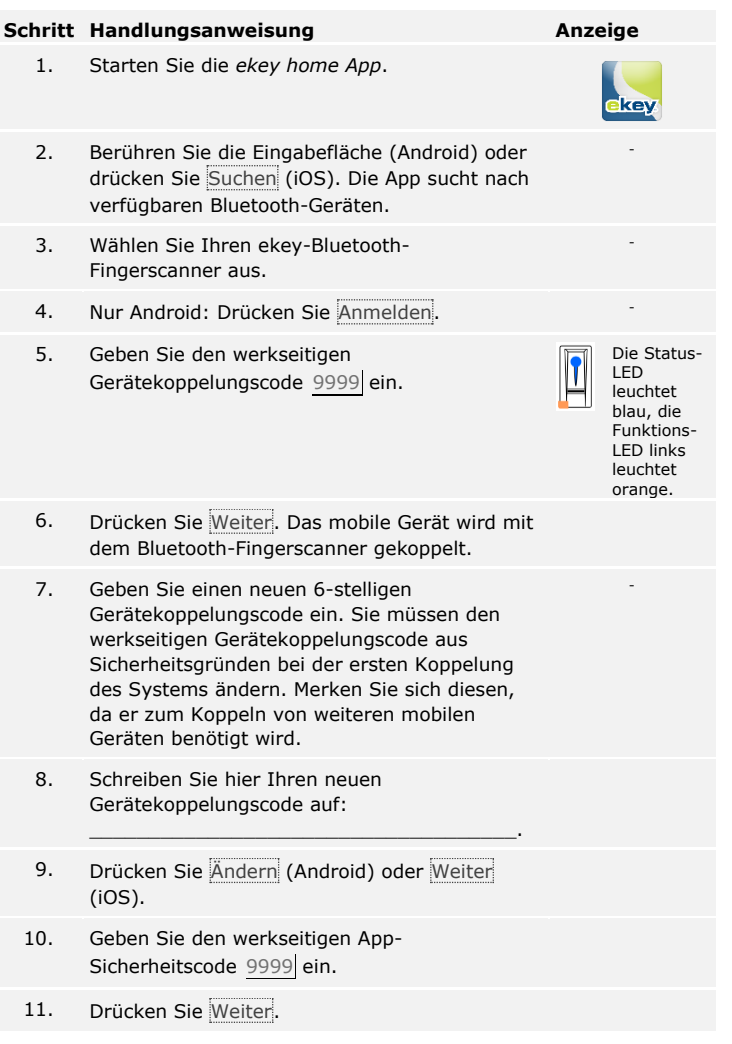

Die Koppelung zwischen Bluetooth-Fingerscanner und mobilem Gerät wurde durchgeführt. Das System befindet sich im Normalbetrieb.

Sie können nun das Fingerscan-Zutrittssystem mit der *ekey home App* programmieren und verwalten.

**Erstmalige Koppelung eines mobilen Gerätes durchführen**

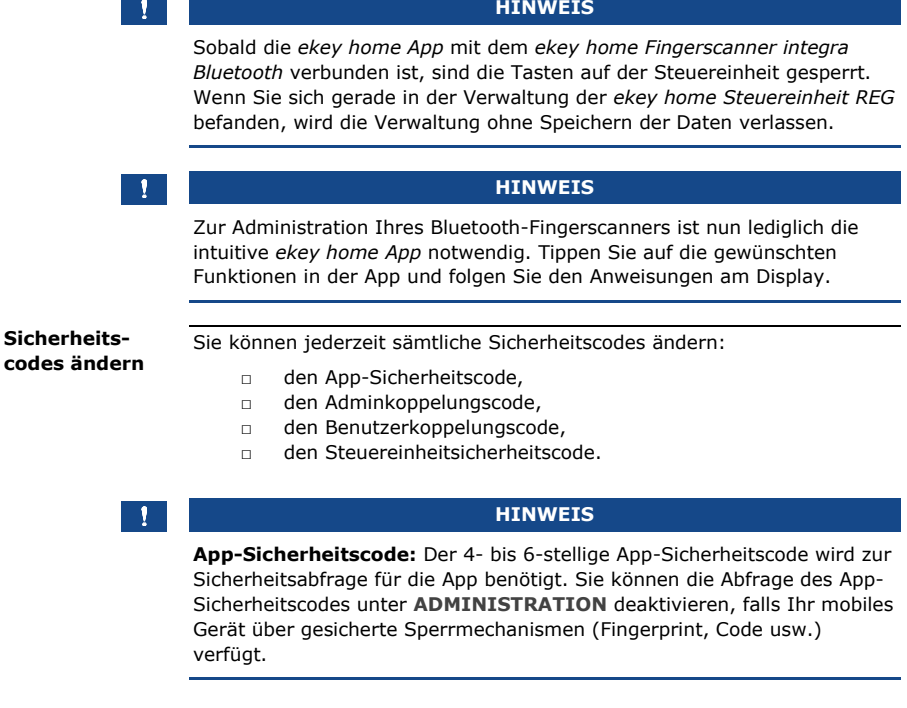

## **Schritt Handlungsanweisung**

- 1. Wählen Sie **ADMINISTRATION** aus.
- 2. Wählen Sie **SICHERHEITSCODES ÄNDERN** aus.
- 3. Ändern Sie den gewünschten Code.
- 4. Drücken Sie Ändern (Android) oder Fertig (iOS).

Der ausgewählte Sicherheitscode wurde geändert.

Sie können Benutzerfinger mit der *ekey home App* einspeichern.

## **Finger einspeichern**

1. Wählen Sie **ADMINISTRATION** aus.

**Schritt Handlungsanweisung**

- 2. Wählen Sie **BENUTZERVERWALTUNG** aus.
- 3.
- Drücken Sie (Android) oder + (iOS).
- 4. Geben Sie den Benutzernamen ein.
- 5. Drücken Sie Neue Zugangsberechtigung.
- 6. Wählen Sie das zu schaltende Relais aus.
- 7. Wählen Sie einen Finger aus.
- 8. Drücken Sie Einspeichern.
- 9. Lesen Sie den Hinweis und drücken Sie Start.
- 10. Sobald Ihr Finger erfolgreich registriert wurde, drücken Sie OK.
- 11. Drücken Sie Fertig.

#### **HINWEIS**

**2 Finger pro Zugang:** Speichern Sie mindestens einen Finger von jeder Hand pro Zugang ein.

Die Benutzerfinger wurden eingespeichert.

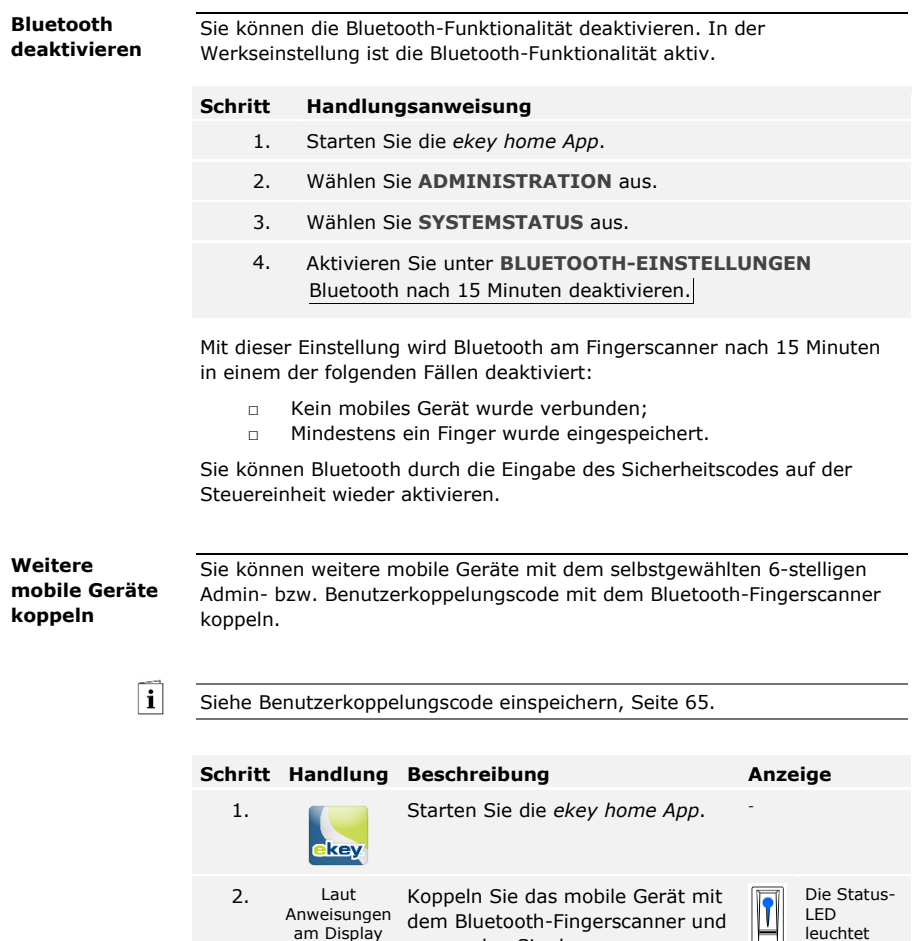

<span id="page-64-0"></span>selbstgewählten 6-stelligen Admin- bzw. Benutzerkoppelungscode. Funktions-LED links leuchtet orange.

leuchtet blau, die

اظا

Die Koppelung zwischen Bluetooth-Fingerscanner und mobilem Gerät wurde durchgeführt.

verwenden Sie den

Sie können nun das Fingerscan-Zutrittssystem mit der *ekey home App* programmieren und verwalten.

Die *ekey home App* ermöglicht das Verwalten von mehreren Bluetooth-Fingerscannern. Um zwischen zwei Bluetooth-Fingerscannern zu wechseln, müssen Sie die Koppelung zwischen Bluetooth-Fingerscanner und mobilem Gerät zurücksetzen.

## **HINWEIS**

**Relaisname und Nutzerbilder werden gelöscht:** Beim Zurücksetzen der Koppelung werden die gespeicherten Relaisnamen und Nutzerbilder gelöscht. Die Nutzernamen und Berechtigungen bleiben am Bluetooth-Fingerscanner gespeichert.

## **Schritt Handlungsanweisung**

- 1. Starten Sie die *ekey home App*.
- 2. Wählen Sie **ADMINISTRATION** aus.
- 3. Wählen Sie **KOPPELUNG ZURÜCKSETZEN** aus.
- 4. Bestätigen Sie das Zurücksetzen mit Fortfahren.

Die Koppelung zwischen Bluetooth-Fingerscanner und mobilem Gerät wurde zurückgesetzt.

Sie können nun einen anderen Bluetooth-Fingerscanner koppeln.

Siehe [Weitere mobile Geräte koppeln,](#page-64-0) Seite [64.](#page-64-0)

Sie können einen Benutzerkoppelungscode einspeichern. Sie können diesen Benutzerkoppelungscode an einer Person Ihrer Wahl weitergeben. Diese ausgewählte Person kann mit diesem Benutzerkoppelungscode mit ihrem mobilen Gerät folgende Aktionen durchführen:

- □ Eine Tür öffnen;
- □ Den App-Sicherheitscode aktivieren oder deaktivieren;
- □ Den App-Sicherheitscode ändern;
- □ Die Koppelung zwischen dem Fingerscanner und ihrem mobilen Gerät zurücksetzen.

### **Schritt Handlungsanweisung**

- 1. Starten Sie die *ekey home App*.
- 2. Wählen Sie **ADMINISTRATION** aus.
- 3. Wählen Sie **SICHERHEITSCODES ÄNDERN** aus.
- 4. Geben Sie den gewünschten Benutzerkoppelungscode im entsprechenden Feld ein.
- 5. Bestätigen Sie die Eingaben mit Ändern (Android) oder Fertig (iOS).

Der Benutzerkoppelungscode wurde eingespeichert.

**Mehrere Bluetooth-Fingerscanner verwalten**

<span id="page-65-0"></span>**Benutzerkoppelungscode einspeichern**

 $\overline{\mathbf{i}}$ 

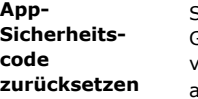

Sie können die Koppelung zwischen Bluetooth-Fingerscanner und mobilem Gerät über die App zurücksetzen, wenn Sie den App-Sicherheitscode vergessen haben. Auch der App-Sicherheitscode wird beim Zurücksetzen uf den werkseitigen Wert 9999 zurückgesetzt.

## **Schritt Handlungsanweisung**

- 1. Starten Sie die *ekey home App*.
- 2. Tippen Sie einen falschen App-Sicherheitscode ein.
- 3. Bestätigen Sie die Eingabe mit Weiter.
- 4. Wählen Sie **KOPPELUNG ZURÜCKSETZEN** aus.
- 5. Bestätigen Sie das Zurücksetzen mit Fortfahren.

Die Koppelung zwischen Bluetooth-Fingerscanner und mobilem Gerät wurde zurückgesetzt und der App-Sicherheitscode auf 9999 gesetzt.

Sie können nun den Bluetooth-Fingerscanner wieder koppeln.

 $\mathbf{i}$ 

Siehe [Weitere mobile Geräte koppeln,](#page-64-0) Seite [64.](#page-64-0)

**System vor Verlust des mobilen Gerätes schützen**

Wenn Sie Ihr mobiles Gerät verloren haben, können Sie mit Hilfe eines zweiten mobilen Gerätes den Admin- bzw. Benutzerkoppelungscode ändern. Durch den neuen Admin- bzw. Benutzerkoppelungscode unterbinden Sie den Verbindungsaufbau des verlorenen mobilen Gerätes.

### **Schritt Handlungsanweisung**

- 1. Starten Sie die *ekey home App* am zweiten mobilen Gerät.
- 2. Koppeln Sie das zweite mobile Gerät mit dem Bluetooth-Fingerscanner.
- 3. Wählen Sie **ADMINISTRATION** aus.
- 4. Wählen Sie **SICHERHEITSCODES ÄNDERN** aus.
- 5. Geben Sie einen neuen 6-stelligen Admin- bzw. Benutzerkoppelungscode ein.
- 6. Bestätigen Sie die Eingabe mit Ändern (Android) oder Fertig (iOS).

Der Admin- bzw. Benutzerkoppelungscode im System wurde geändert.

Das verlorene mobile Gerät kann nun keine Verbindung mehr mit dem Bluetooth-Fingerscanner aufbauen. Ihr System ist wieder sicher vor Zugriffen unberechtigter Personen.

Der Hauptanwendungszweck des Produktes ist die Türöffnung. Diese kann mit der App, dem Fingerscanner, einem RFID-Transponder oder dem digitalen Eingang erfolgen. **Tür öffnen**

## **Mit der App**

Das System befindet sich im Normalbetrieb.

## **Schritt Handlungsanweisung**

- 1. Starten Sie die *ekey home App*. Das mobile Gerät verbindet sich mit dem Bluetooth-Fingerscanner.
- 2. Wählen Sie **ZUGÄNGE** aus.
- 3. Schieben Sie den Schieber des zu öffnenden Zuganges nach rechts.
- 4. Die Tür geht auf.

Das System befindet sich im Normalbetrieb.

## **Mit dem Fingerscanner**

Das System befindet sich im Normalbetrieb.

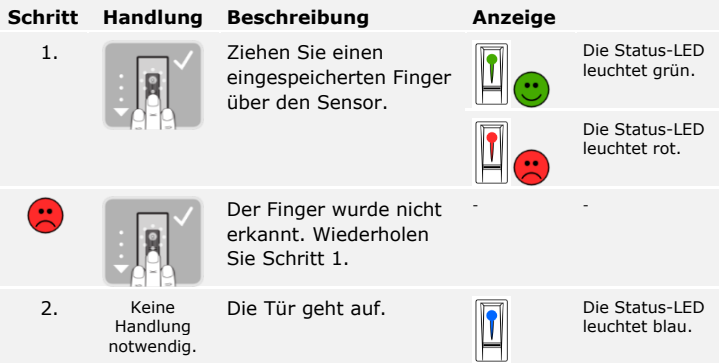

Das System befindet sich im Normalbetrieb.

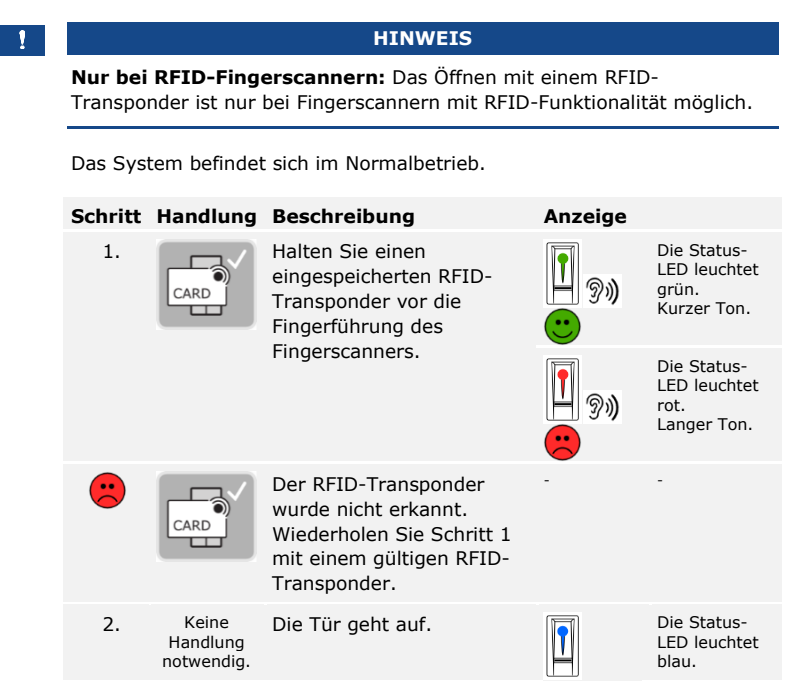

Das System befindet sich im Normalbetrieb.

## **Mit dem digitalen Eingang (Türtasterfunktion)**

Sie können die Tür auch über die Türtasterfunktion des digitalen Eingangs der *ekey home Steuereinheit integra* öffnen. Das Relais schaltet für die eingestellte Relaisschaltdauer. Wird der digitale Eingang länger als die eingestellte Relaisschaltdauer aktiviert, dann schaltet das Relais für die Dauer, solange der digitale Eingang aktiv ist.

# **System auf Werkseinstellung zurücksetzen**

Sie können das System entweder über die Steuereinheit oder die App (nur in Verbindung mit einem Bluetooth-Fingerscanner) auf Werkseinstellung zurücksetzen. Suchen Sie das Gerät aus, welches am leichtesten zugänglich ist.

## **HINWEIS**

- □ Alle Finger, RFID-Transponder und Nutzercodes werden unwiederbringlich gelöscht;
- □ Der Sicherheitscode wird auf 99 gesetzt;
- □ Steuereinheit und Erfassungseinheit verlieren ihre Koppelung;
- □ Die Relaisschaltzeiten werden auf 3 s gesetzt;
- □ Die LED-Helligkeit des Fingerscanners wird auf LED gedimmt zurückgesetzt;
- □ Bei der Codetastatur wird die Hintergrundbeleuchtung aktiv. Die Helligkeitsschwelle der Hintergrundbeleuchtung wird auf 50 % und die Helligkeit der Hintergrundbeleuchtung wird auf 33 % zurückgesetzt;
- □ Bei der Codetastatur werden die akustische und die optische Signalisierung für den Tastendruck sowie das akustische Signal für die Türöffnung wieder aktiv;
- □ Bei den KNX-Einstellungen wird CV KNX vorhanden wieder auf N gesetzt.

Durch das Zurücksetzen auf die Werkseinstellung werden alle Berechtigungen unwiederbringlich gelöscht und die Einstellungen des Systems auf die werkseitigen zurückgesetzt. Dadurch ist Ihr System wieder im Auslieferungszustand.

## **Über die Steuereinheit**

Das Zurücksetzen auf Werkseinstellung wird über das Hauptmenü durchgeführt. Um ins Hauptmenü einzusteigen, geben Sie den Sicherheitscode ein.

 $\lceil \rceil$ 

 $\lceil \mathbf{i} \rceil$ 

Siehe [Sicherheitscode](#page-21-0) eingeben, Seite [21.](#page-21-0)

Das System zeigt das Hauptmenü an.

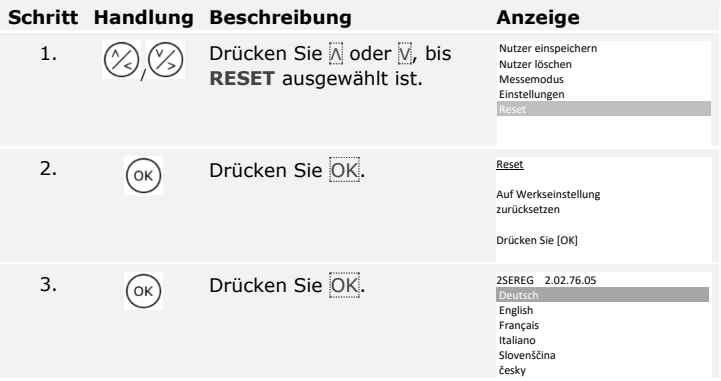

Das System wurde auf Werkseinstellung zurückgesetzt. Sie können nun das System wieder in Betrieb nehmen.

Siehe Schritt 3 von Geräte in Betrieb nehmen [und Normalbetrieb](#page-17-0)  [herstellen,](#page-17-0) Seite [17.](#page-17-0)

Das Zurücksetzen auf Werkseinstellung wird über die App ausgelöst.

## **Über die App**

 $\overline{\mathbf{i}}$ 

## **HINWEIS**

Das Zurücksetzen über die App ist nur bei Bluetooth-Fingerscannern möglich.

## **Schritt Handlungsanweisung**

- 1. Starten Sie die *ekey home App*.
- 2. Verbinden Sie sich mit dem Bluetooth-Fingerscanner.
- 3. Wählen Sie **ADMINISTRATION** aus.
- 4. Wählen Sie **SYSTEM ZURÜCKSETZEN** aus.
- 5. Bestätigen Sie das Zurücksetzen mit Fortfahren.

Das System wurde auf Werkseinstellung zurückgesetzt. Sie können nun das System wieder in Betrieb nehmen.

Siehe Schritt 3 von Geräte in Betrieb nehmen [und Normalbetrieb](#page-17-0)  [herstellen,](#page-17-0) Seite [17.](#page-17-0)

# **Software updaten**

Wir verbessern unsere Produkte ständig und statten sie mit neuen Funktionen aus. Sie können ein Softwareupdate auf der Erfassungseinheit und auf der Steuereinheit entsprechend durchführen. Nähere Informationen erhalten Sie von Ihrem Fachhändler.

# **Fehleranzeigen und –behebung**

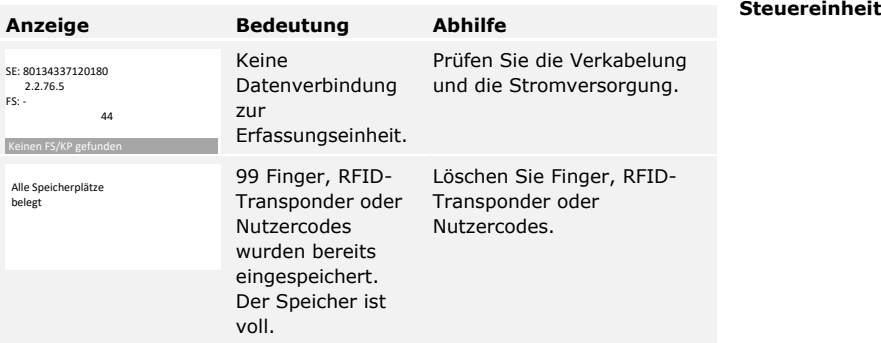
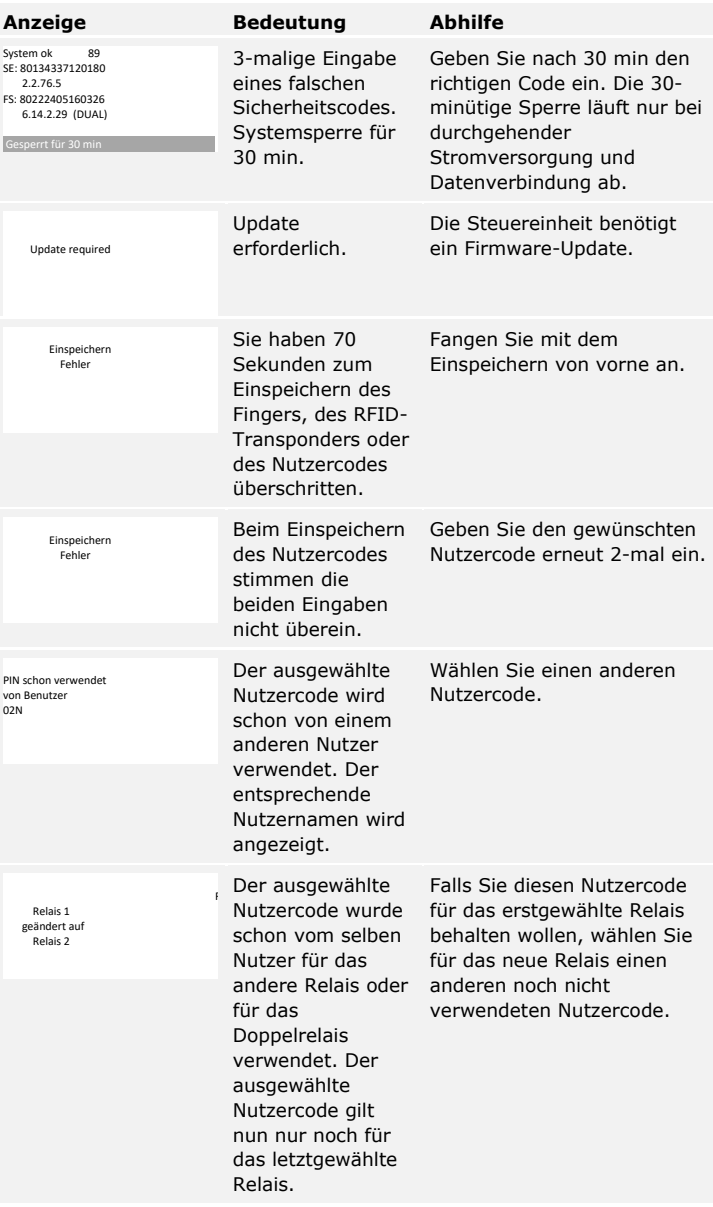

Falls diese Abhilfen das Problem nicht lösen, kontaktieren Sie Ihren Händler. Falls das System zu ekey biometric systems GmbH eingeschickt werden muss, achten Sie auf eine sachgemäße Verpackung. Eine unsachgemäße Verpackung kann Gewährleistungsansprüche gefährden.

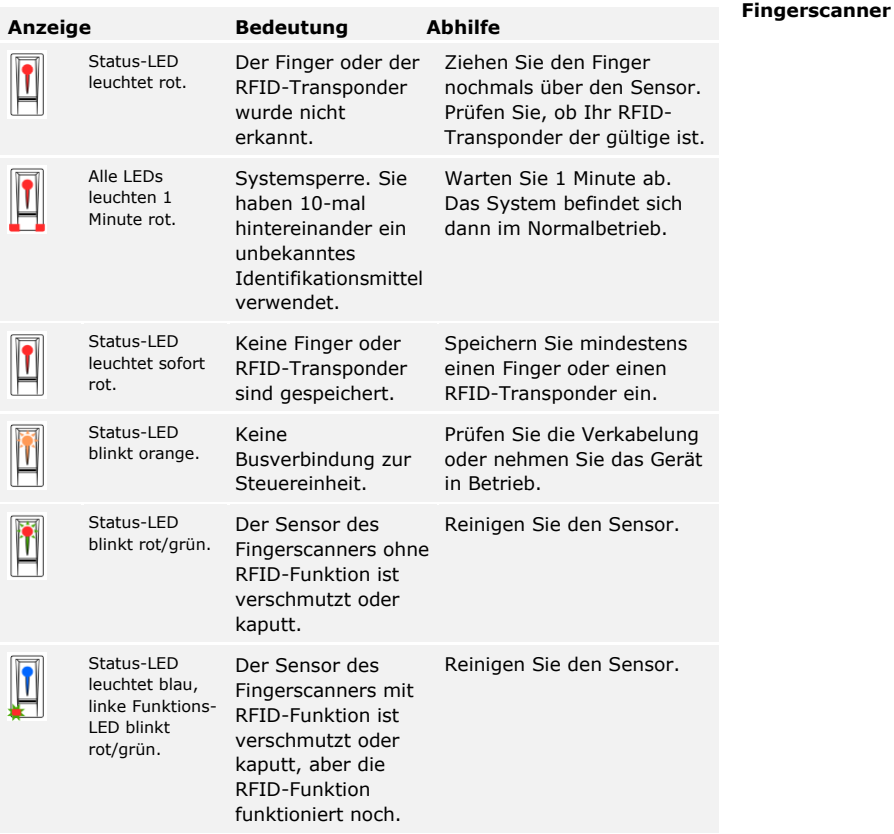

Falls diese Abhilfen das Problem nicht lösen, kontaktieren Sie Ihren Händler. Falls das System zu ekey biometric systems GmbH eingeschickt werden muss, achten Sie auf eine sachgemäße Verpackung. Eine unsachgemäße Verpackung kann Gewährleistungsansprüche gefährden.

## **Codetastatur**

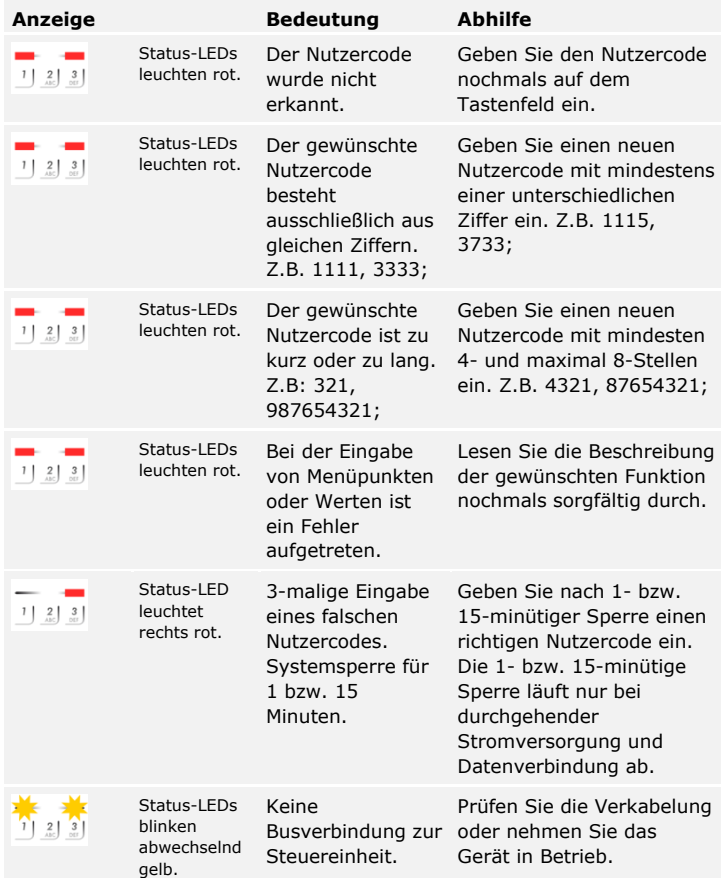

Falls diese Abhilfen das Problem nicht lösen, kontaktieren Sie Ihren Händler. Falls das System zu ekey biometric systems GmbH eingeschickt werden muss, achten Sie auf eine sachgemäße Verpackung. Eine unsachgemäße Verpackung kann Gewährleistungsansprüche gefährden.

## **Instandhaltung**

Das System ist grundsätzlich wartungsfrei.

Die Sensorfläche des Fingerscanners ist aufgrund der immer wiederkehrenden Verwendung (Finger ziehen) praktisch selbstreinigend. Falls der Fingerscanner trotzdem verschmutzt, reinigen Sie ihn sanft mit einem feuchten (nicht nassen), nicht kratzenden Tuch. Geeignet sind Wattestäbchen, Mikrofaser- und Brillentücher. Nicht geeignet sind sämtliche baumwollenthaltende Stoffe, Papierhandtücher und Papiertaschentücher, Küchenschwämme, befeuchtete Geschirrtücher und Küchenrollen. Verwenden Sie reines Wasser ohne Reinigungsmittelzusätze.

Reinigen Sie zur Sicherheit die Codetastatur von Zeit zu Zeit von Fingerabdrücken und Verschmutzungen mit einem feuchten (nicht nassen), nicht kratzenden Tuch. Verwenden Sie reines Wasser ohne Reinigungsmittelzusätze.

# **Entsorgung**

Gem. Richtlinie 2012/19/EU des Europäischen Parlaments und des Rates vom 4. Juli 2012 über Elektro- und Elektronik-Geräte sind nach dem 13.08.2005 gelieferten Elektro- und Elektronik-Altgeräte der Wiederverwertung zuzuführen. Sie dürfen nicht im Hausmüll entsorgt werden. Da die Entsorgungsvorschriften innerhalb der EU von Land zu Land unterschiedlich sein können, sprechen Sie Ihren Fachhändler im Bedarfsfall an.

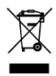

# **Konformitätserklärung**

Hiermit erklärt ekey biometric systems GmbH, dass das Produkt den einschlägigen Richtlinien der Europäischen Union entspricht.

# **Urheberschutz**

Copyright © 2016 ekey biometric systems GmbH.

Inhalte, Artwork und alle enthaltenen Ideen dieser Bedienungsanleitung unterliegen den geltenden Urheberrechtsgesetzen. Eine Übermittlung, Überlassung oder Weitergabe dieses Inhalts oder Teilen daraus an Dritte bedarf der vorherigen schriftlichen Zustimmung von ekey biometric systems GmbH. Original-Dokumentation.

### **Österreich**

ekey biometric systems GmbH Lunzerstraße 89, A-4030 Linz Tel.: +43 732 890 500 0 office@ekey.net

#### **Schweiz & Liechtenstein**

ekey biometric systems Est. Landstrasse 79, FL-9490 Vaduz Tel.: +41 71 560 54 80 office@ekey.ch

### **Italien**

ekey biometric systems Srl. Kopernikusstr., 13/A, I-39100 Bozen Tel.: +39 0471 922 712 italia@ekey.net

#### **Deutschland**

ekey biometric systems Deutschland GmbH Industriestraße 10, D-61118 Bad Vilbel Tel.: +49 6187 906 96 0 office@ekey.net

### **Region Adria Ost**

ekey biometric systems d.o.o. Vodovodna cesta 99, SI-1000 Ljubljana Tel.: +386 1 530 94 89 info@ekey.si

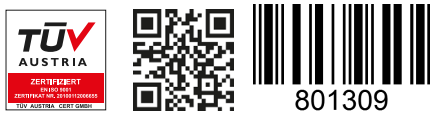

*ID164/500: Version 2, 2016-01-13 Media-Center-ID: 3002*

### **www.ekey.net**

Made in Austria